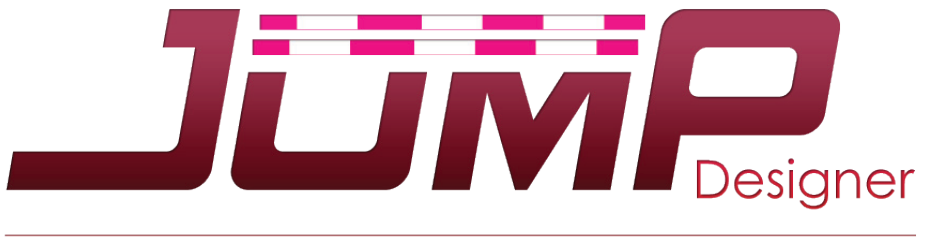

## www.jumpdesigner.com

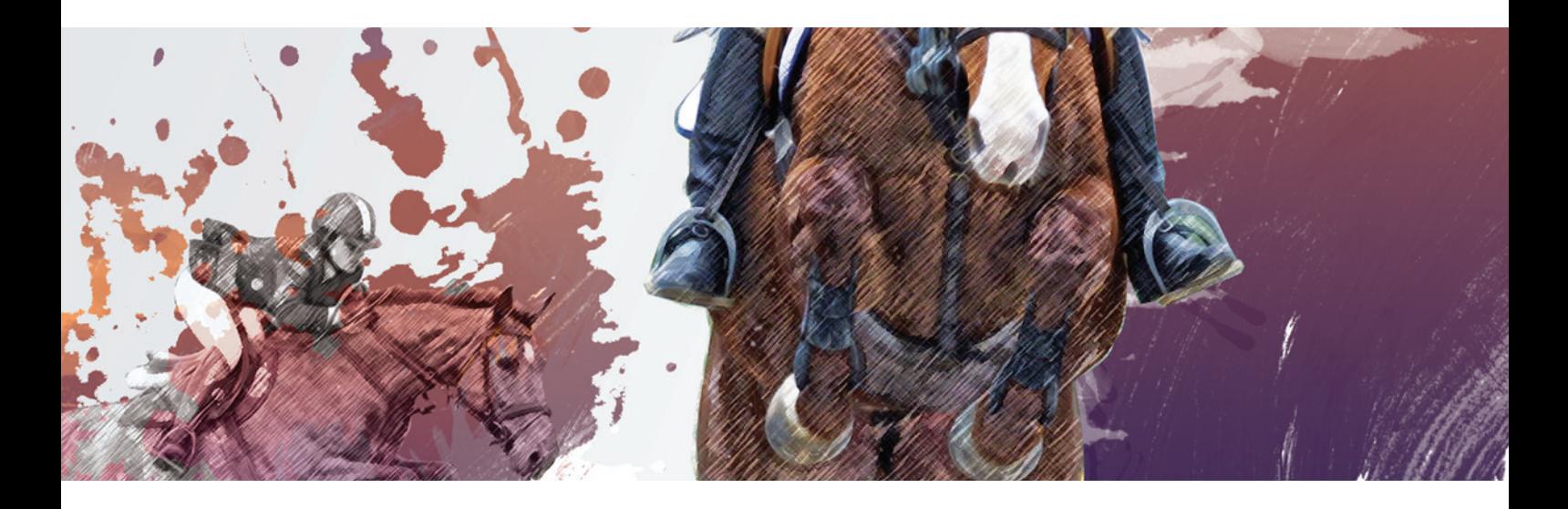

Manuel d'utilisation

# Sommaire/

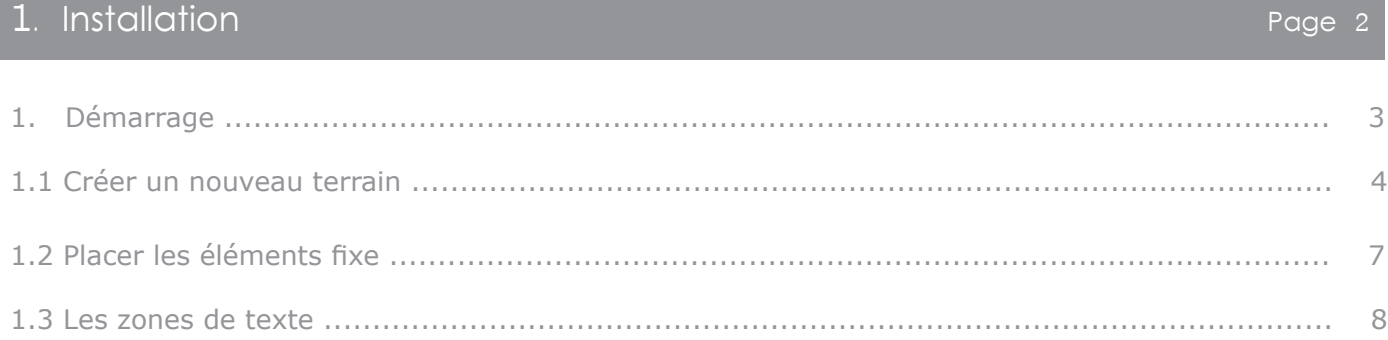

### 2. Tracer son parcours

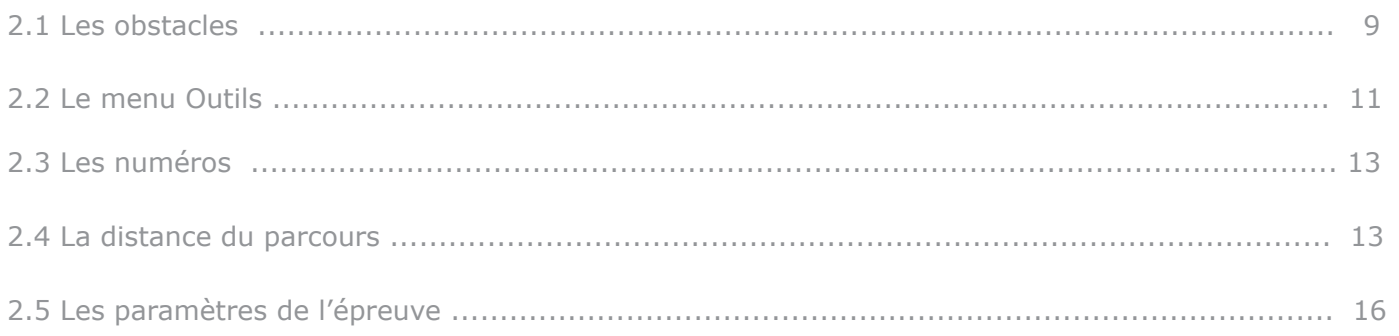

### 3. Notion de calques

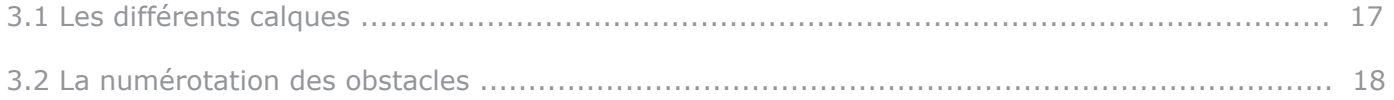

### 4. La gestion de son document

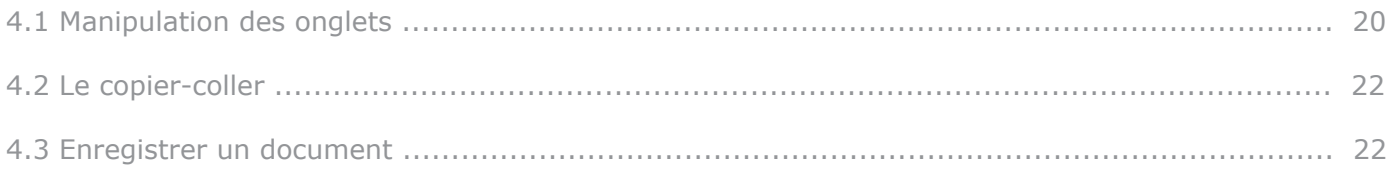

### Exemples

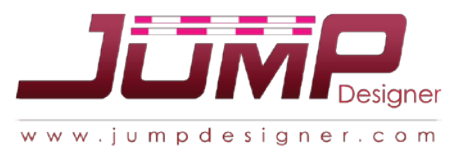

### Page 9

Page 17

### Page 20

Page 24

# Installation /

**Après avoir téléchargé le programme d'installation, l'installation de JumpDesigner se déroule très simplement.**

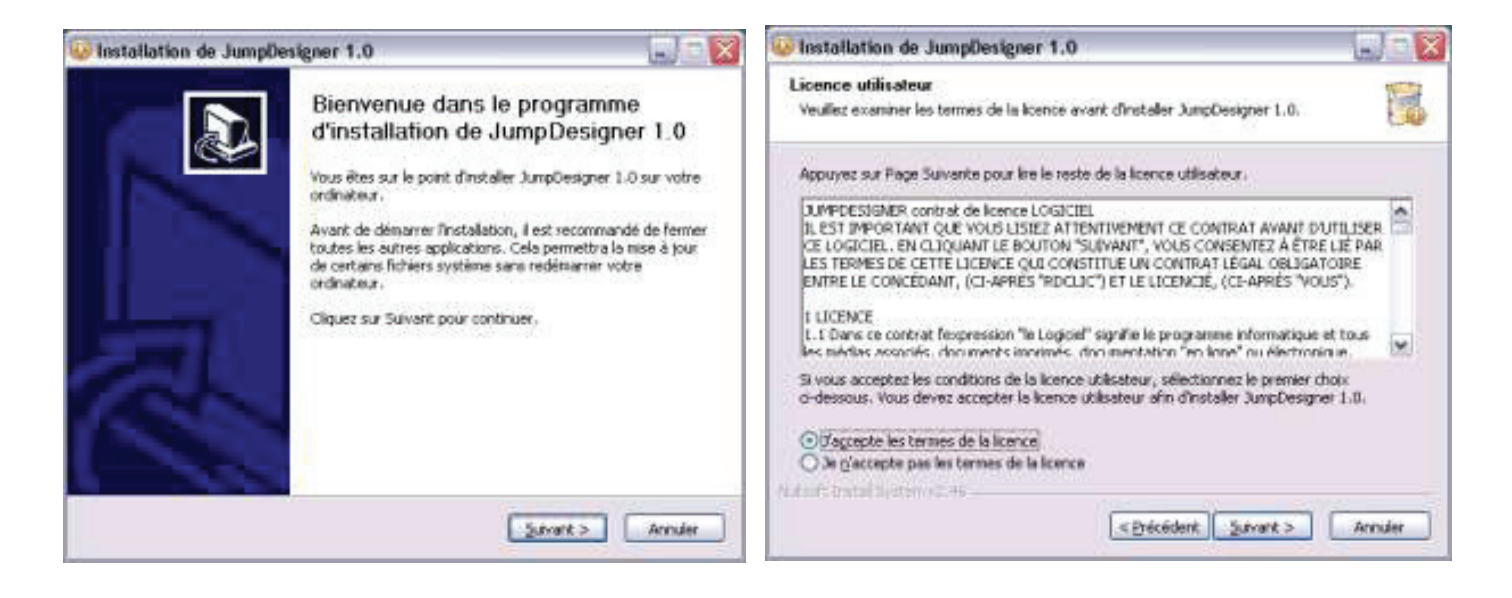

**Cliquez sur suivant,** puis, après avoir pris connaissance des termes de la licence d'utilisation, vous devez accepter celle-ci afin de pouvoir continuer l'installation.

- Confirmez le chemin de destination, cliquez sur « installation » puis laissez celle-ci se dérouler.
- Cliquez sur « fermer » pour finir.
- Vous trouverez JumpDesigner dans **Démarrer -> Programmes**

Vous pouvez créer un raccourci sur votre bureau.

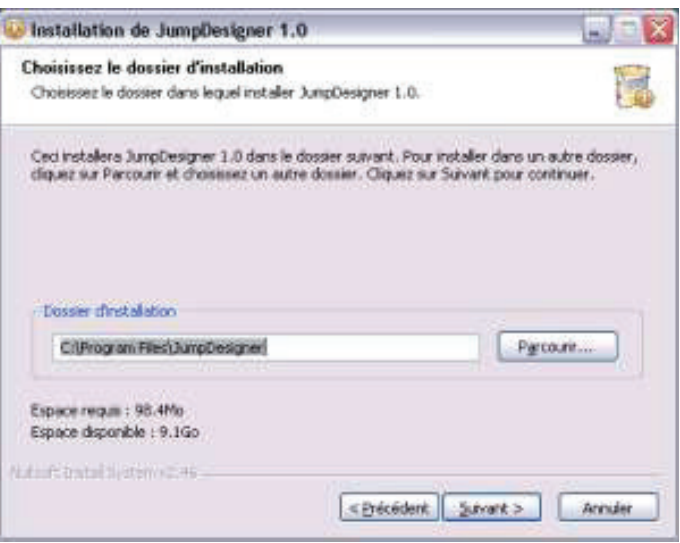

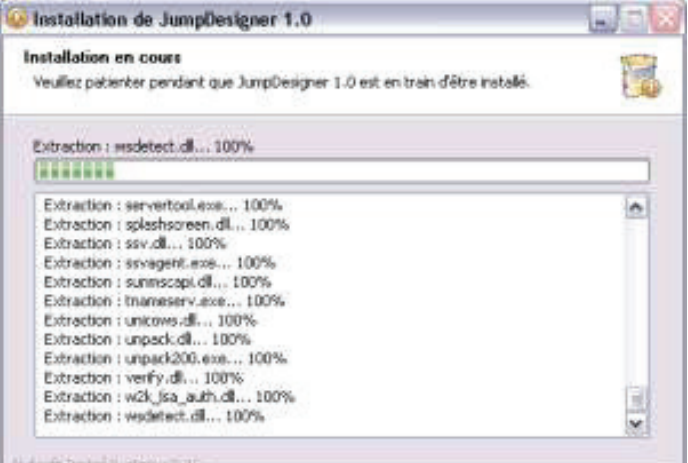

La version d'essai gratuite vous permet de tester JumpDesigner sans pouvoir sauvegarder ou imprimer votre travail.

Afin de pouvoir utiliser toutes les fonctions du logiciel, il vous faudra saisir le numéro de licence dans le menu « ? » en étant connecté à internet.

ductional listing as

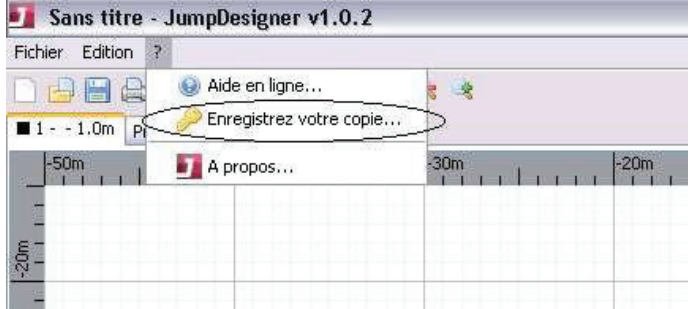

### **Attention, la licence permet d'utiliser le logiciel sur un poste unique.**

Le logiciel vous demandera de vous connecter à internet au moins une fois par mois.

### **1. DEMARRAGE**

### **JumpDesigner se présente sous la forme d'onglets avec une barre de travail sur la droite de l'écran. On peut créer une épreuve par onglet.**

L'onglet « Programme » permet de saisir le programme d'un concours.

On peut y faire un copier/coller depuis le programme fourni par le site FFE compet ou l'organisateur. Il faut utiliser le raccourci clavier Ctrl-v pour coller.

**Il est préconisé de créer un document par concours dans lequel il suffira de créer un onglet par épreuve.**

### **1.1 CREER UN NOUVEAU TERRAIN**

Quand on crée un nouveau document (bouton ), la fenêtre « ajouter un terrain » apparaît.

Avant de pouvoir tracer la première épreuve, il va falloir tracer le terrain. Il faut pour cela **donner la dimension de l'espace de travail** (nous reviendrons plus tard sur tous les champs à renseigner propres à l'épreuve, notez cependant que la longueur des barres et la hauteur de l'épreuve influent sur la taille par défaut des obstacles.

Il faut donc mieux saisir ces deux paramètres avant de tracer l'épreuve) *(fig. 1. a)*.

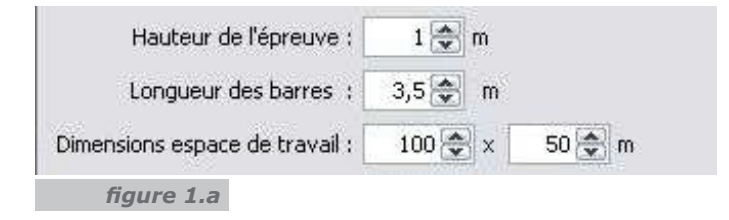

On entend par **espace de travail**, les dimensions maximums du terrain plus l'espace autour pour insérer les éléments voulus : jury, logos, texte…

Une fois que l'espace de travail est apparu, on peut positionner le 0 où l'on veut en cliquant dans les barres d'échelle (en haut et sur gauche).

Ensuite, il faut cliquer sur le bouton permettant de faire apparaître le terrain  $\Box$  puis positionner celui-ci. En double cliquant sur le terrain, on peut faire apparaître les points qui permettent de modifier la forme et la taille du terrain.

On peut **supprimer un point** en le sélectionnant (le point devient vert) puis en appuyant sur la touche« suppr » du clavier.

On peut également **ajouter un point** en appuyant sur la touche « Ctrl » du clavier tout en cliquant à l'endroit voulu sur la ligne représentant le terrain.

Les points du terrain sont rouges, les points orangés permettent de courber une ligne entre deux points afin de pouvoir dessiner toutes les formes de terrain.

Ci-dessous les différentes étapes de création d'un terrain classique de 60 x 40 m *(fig. 1.b à fig.1.f )*

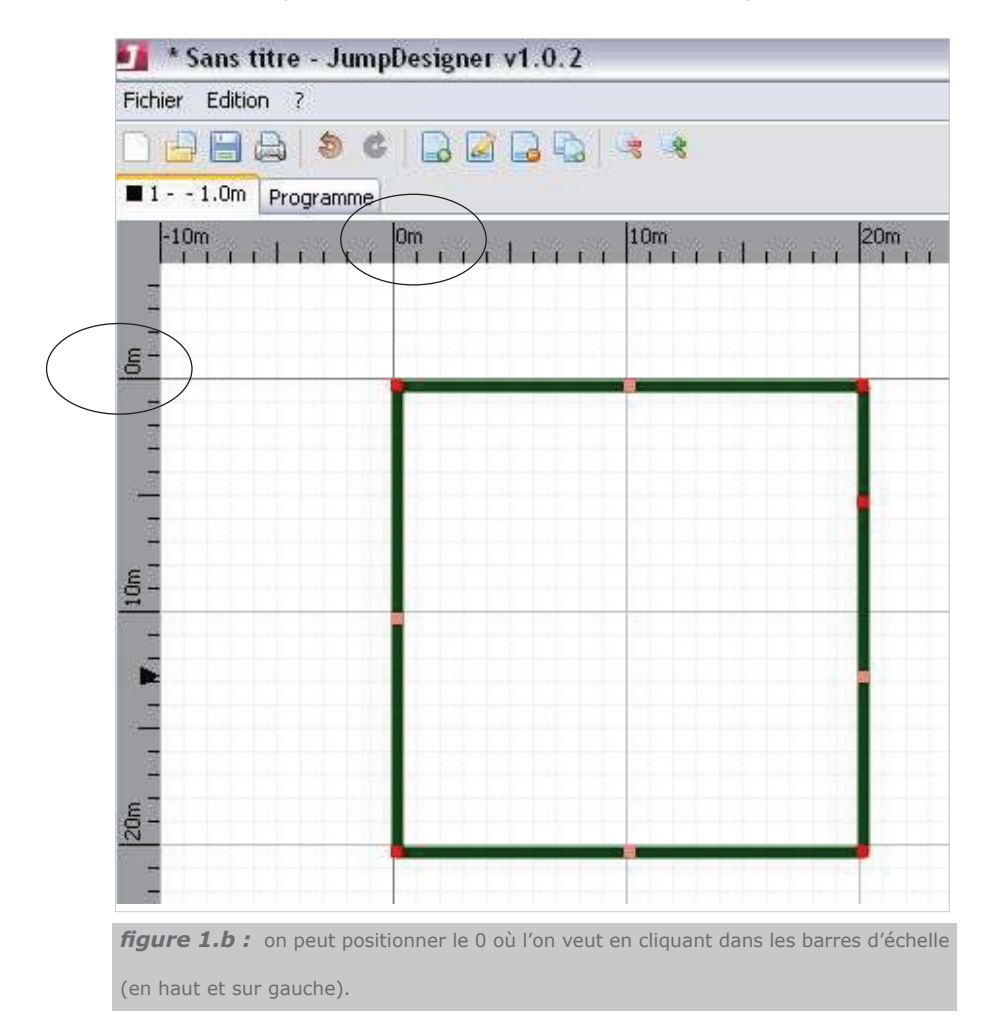

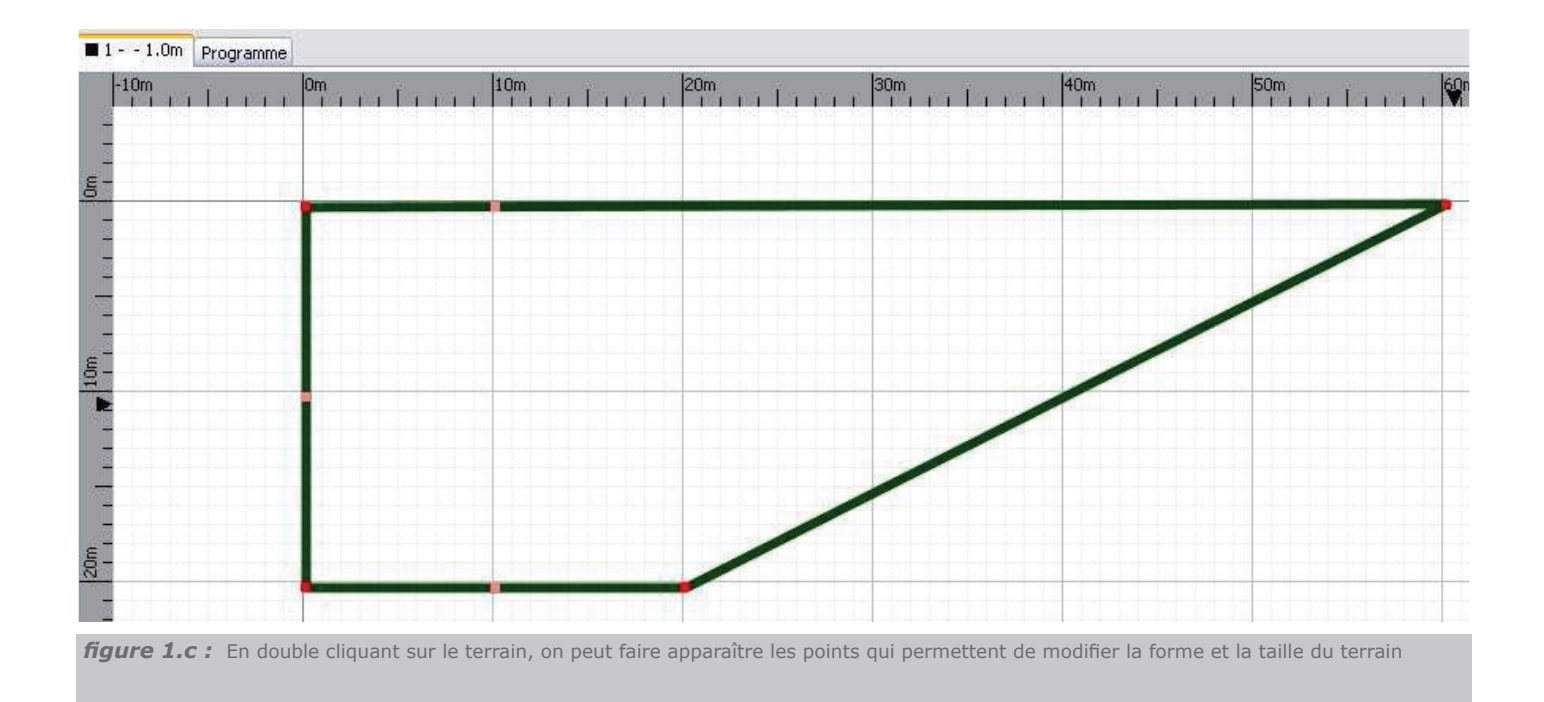

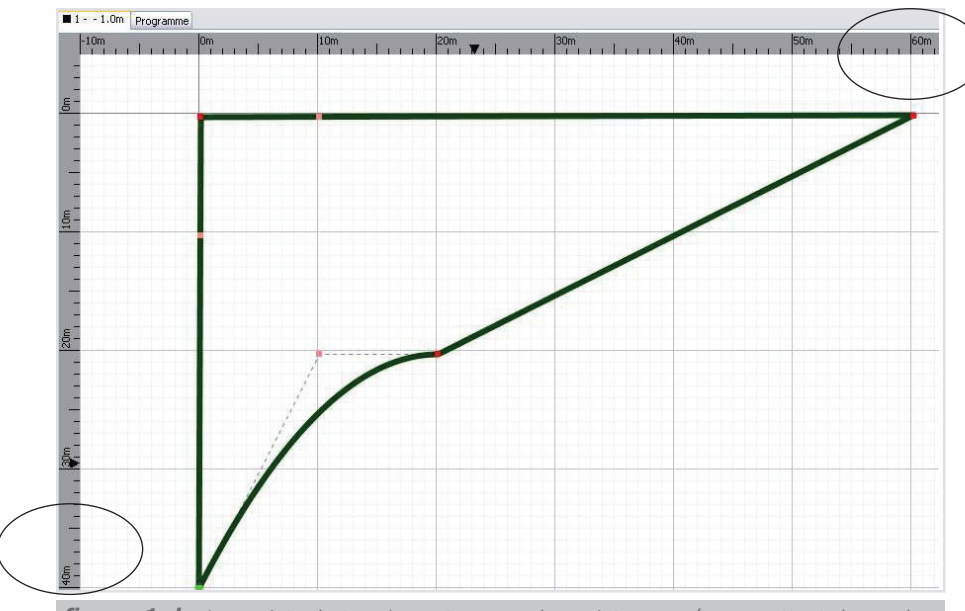

*figure 1.d* : Les points du terrain sont rouges, les points orangés permettent de courber

une ligne entre deux points afin de pouvoir dessiner toutes les formes de terrain.

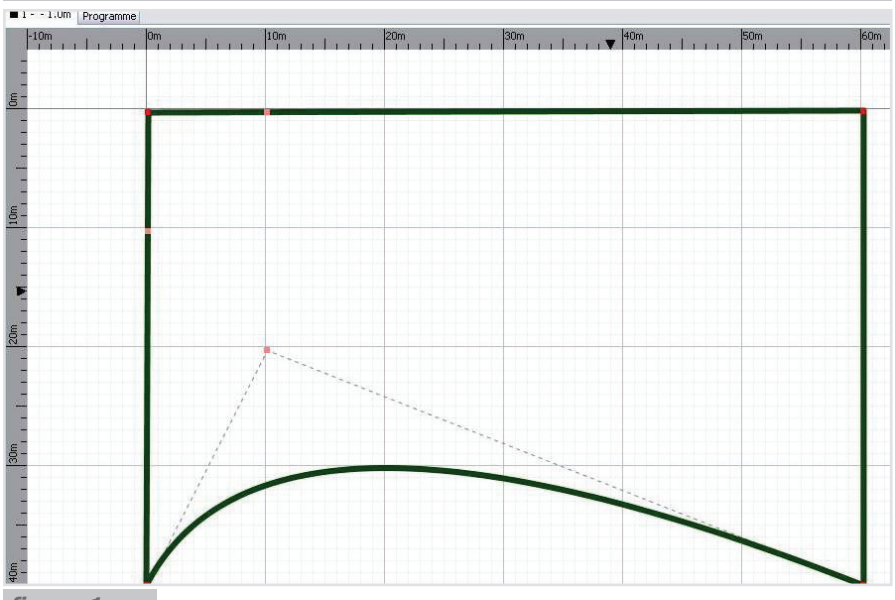

*figure 1.e*

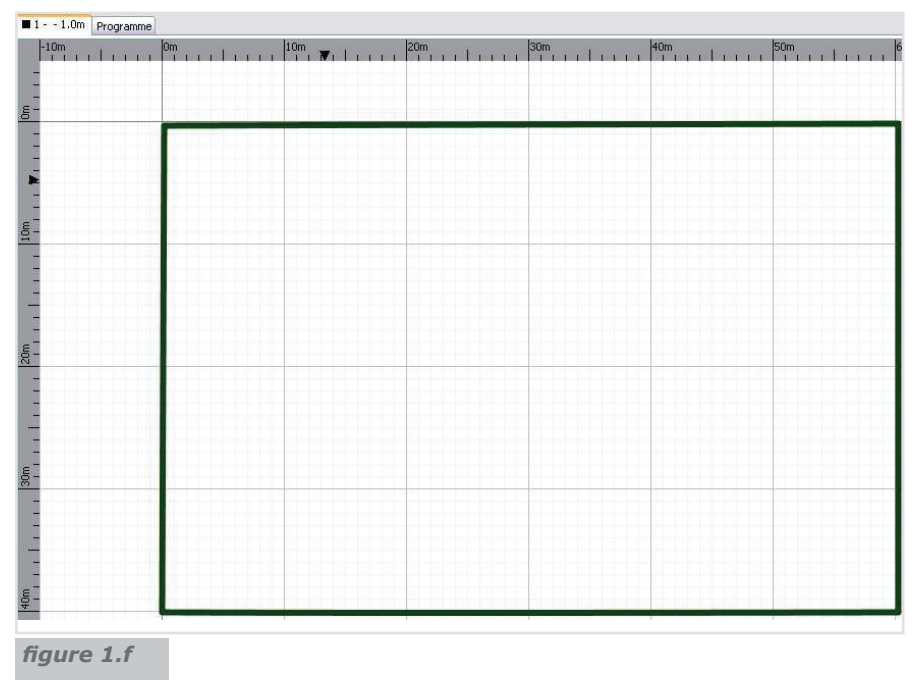

Une fois le terrain tracé, on peut adapter l'affichage au mieux en fonction de la taille de son écran avec les boutons de zoom

### **1.2 PLACER LES ELEMENTS FIXES**

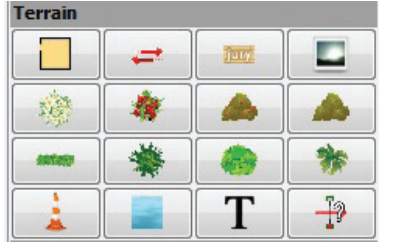

On peut ensuite ajouter des éléments de terrain.

On peut ajouter également des éléments de décor.

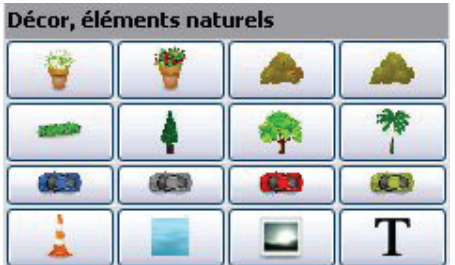

Le bouton **Production** permet d'afficher une zone de texte. Le bouton permet d'insérer une image (format gif, jpeg, png).

### **Manipulation des objets**

Quand on appelle un objet, celui-ci arrive sur l'espace de travail à l'endroit où l'on a positionné le 0.

- On peut,bien sûr, **redimensionner** chaque objet ou le faire **pivoter** librement en cliquant sur le rond noir.
- On peut également **dupliquer un objet** en faisant clic-droit sur l'objet puis « dupliquer » ou en utilisant le raccourci clavier Ctrl-d après l'avoir sélectionné.
- Enfin, on peut **supprimer un objet** en faisant clic-droit-> couper ou en appuyant sur la touche « suppr » du clavier après l'avoir sélectionné.

On peut bien sûr annuler une action ou rétablir une action annulée avec les boutons

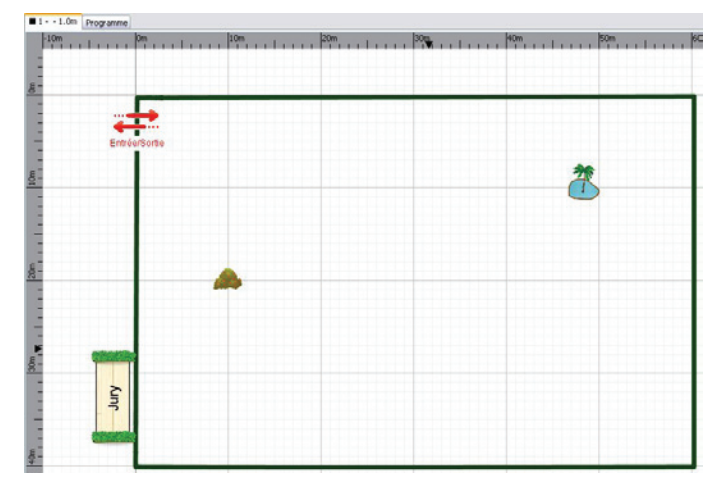

### **1.3 LES ZONES DE TEXTE**

On peut facilement modifier le contenu d'une zone de texte en double-cliquant dessus, la fenêtre suivante apparaît alors :

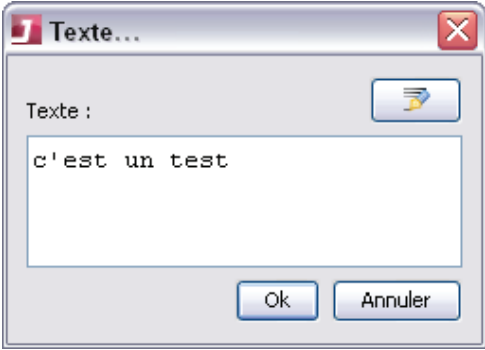

En cliquant sur le bouton en haut à droite de la fenêtre, un menu propose des labels par défaut ce qui évite de le saisir trop souvent :

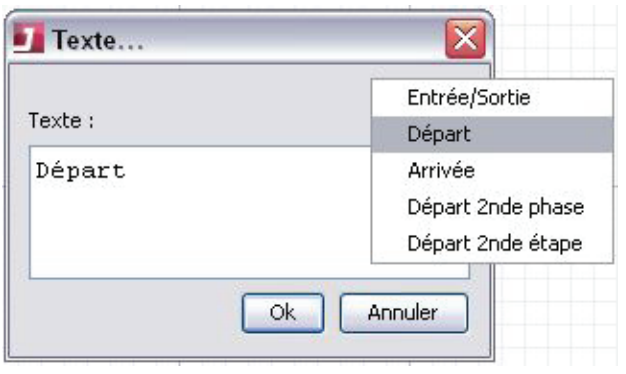

En faisant un clic-droit sur une zone de texte, on peut modifier :

- la police du texte
- la couleur du texte
- la couleur de la bordure
- la couleur du fond

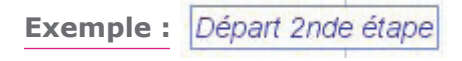

NB : On peut modifier la police de la zone de texte, voir 2.5 «Les paramètres de l'épreuve»

## Tracer son parcours /

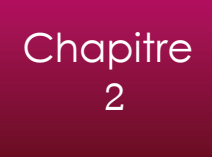

### **2.1 Les obstacles**

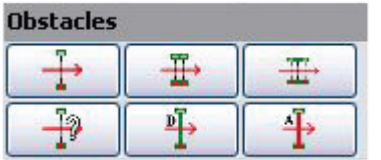

Les trois premiers boutons permettent de créer un vertical, un oxer ou une spa.

Les autres permettent de créer un obstacle personnalisé, une ligne de départ ou une ligne d'arrivée.

Quand on double-clique sur un obstacle, une fenêtre définissant ses propriétés s'ouvre.

On peut alors modifier facilement un vertical *(fig. 2.a)* en un autre obstacle (oxer, spa, rivière, talus, mur)

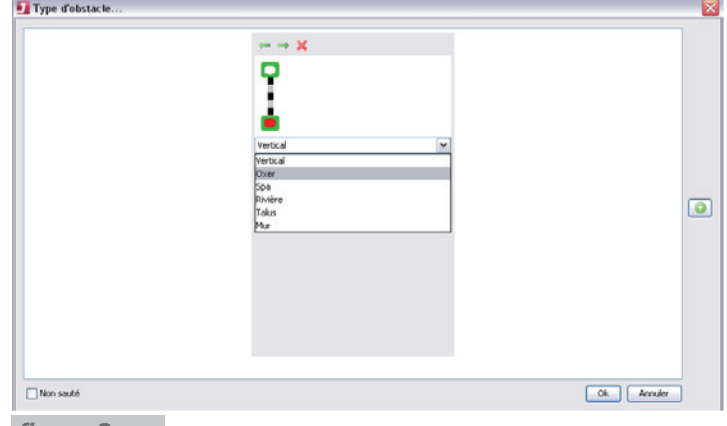

*figure 2.a*

On le voit facilement grâce à l'aperçu graphique *(fig. 2.b)*. Par défaut, la largeur d'un oxer correspond à la hauteur +10 cm (hauteur +20 cm pour une spa). On peut modifier la largeur d'un oxer précisément. On peut facilement ajouter un bidet sous un obstacle en cochant la case correspondante.

On peut également signaler un obstacle barré en cochant la case « Non sauté », en bas à gauche.

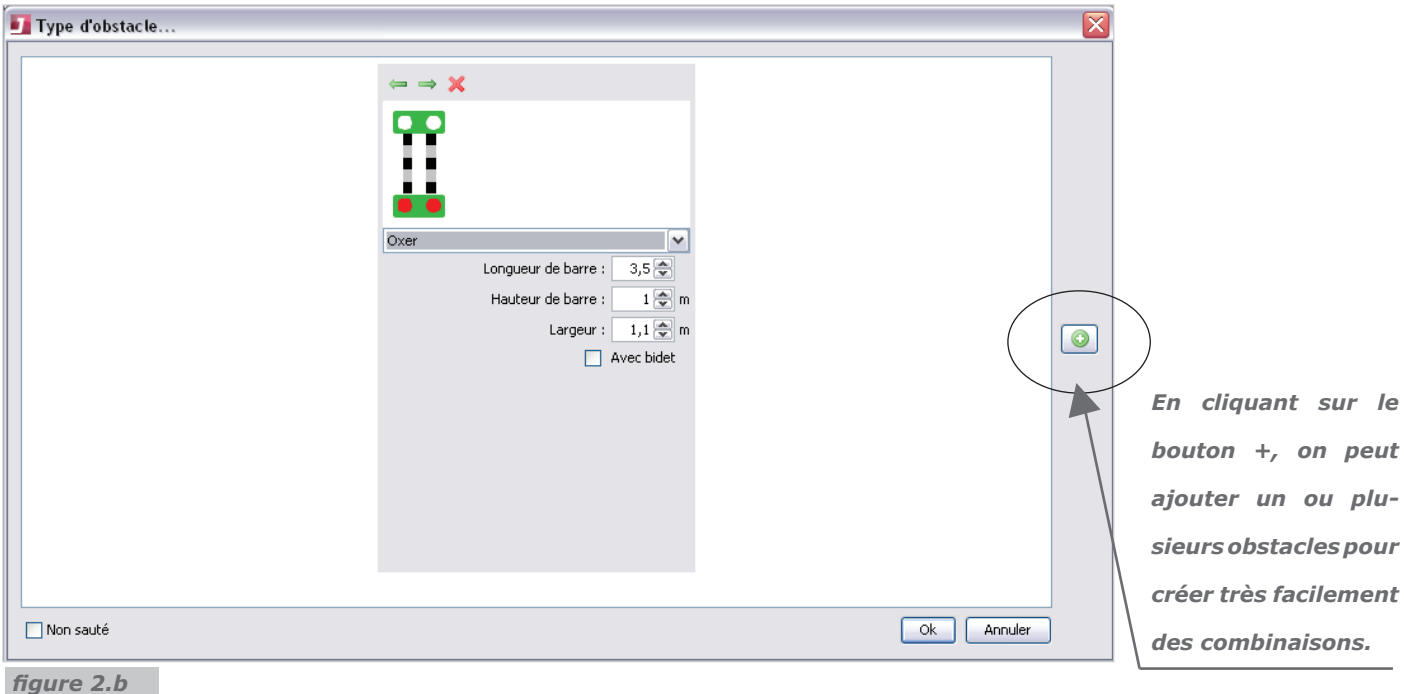

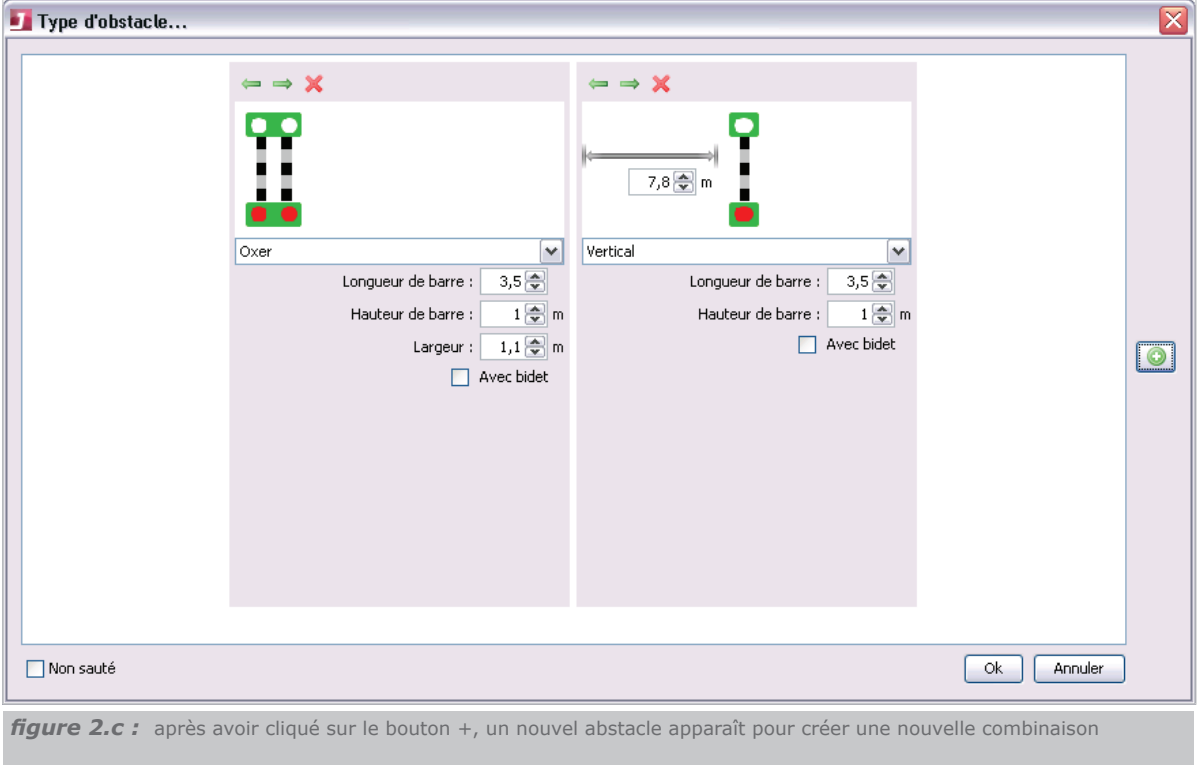

La longueur par défaut des barres est de 3,5 m. On peut modifier cette longueur pour toute une épreuve (en le modifiant dans les propriétés de l'épreuve ) ou pour un obstacle particulier. Les chandeliers représentent 0,75 m. **Par défaut, un obstacle fait donc 5 m**.

Pour une rivière, la longueur (front de celle-ci) est de 5 m et la largeur de 2,5 m. Tout cela étant facilement modifiable. On peut également représenter la rivière barrée en cochant la case correspondante.

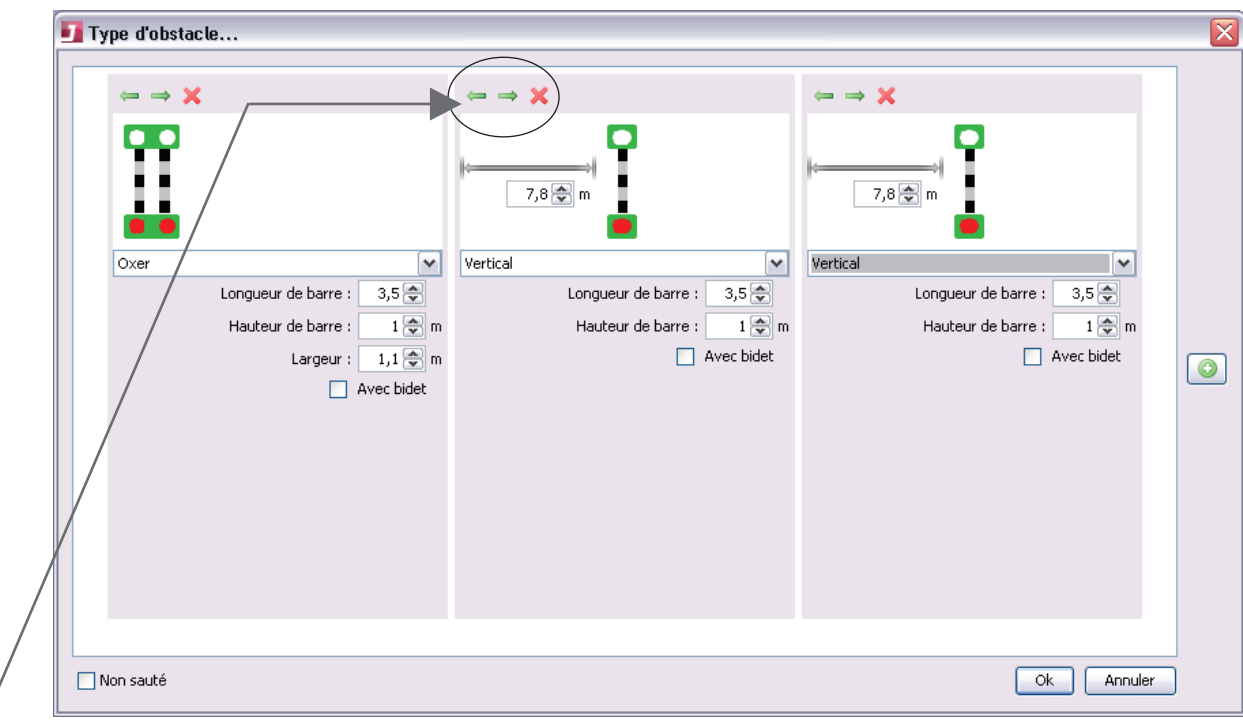

*Il suffit alors de choisir le bon profil d'obstacle pour chaque élément de la combinaison. On peut facilement changer la position d'un élément de la combinaison pour avoir la combinaison voulue plus rapidement.*

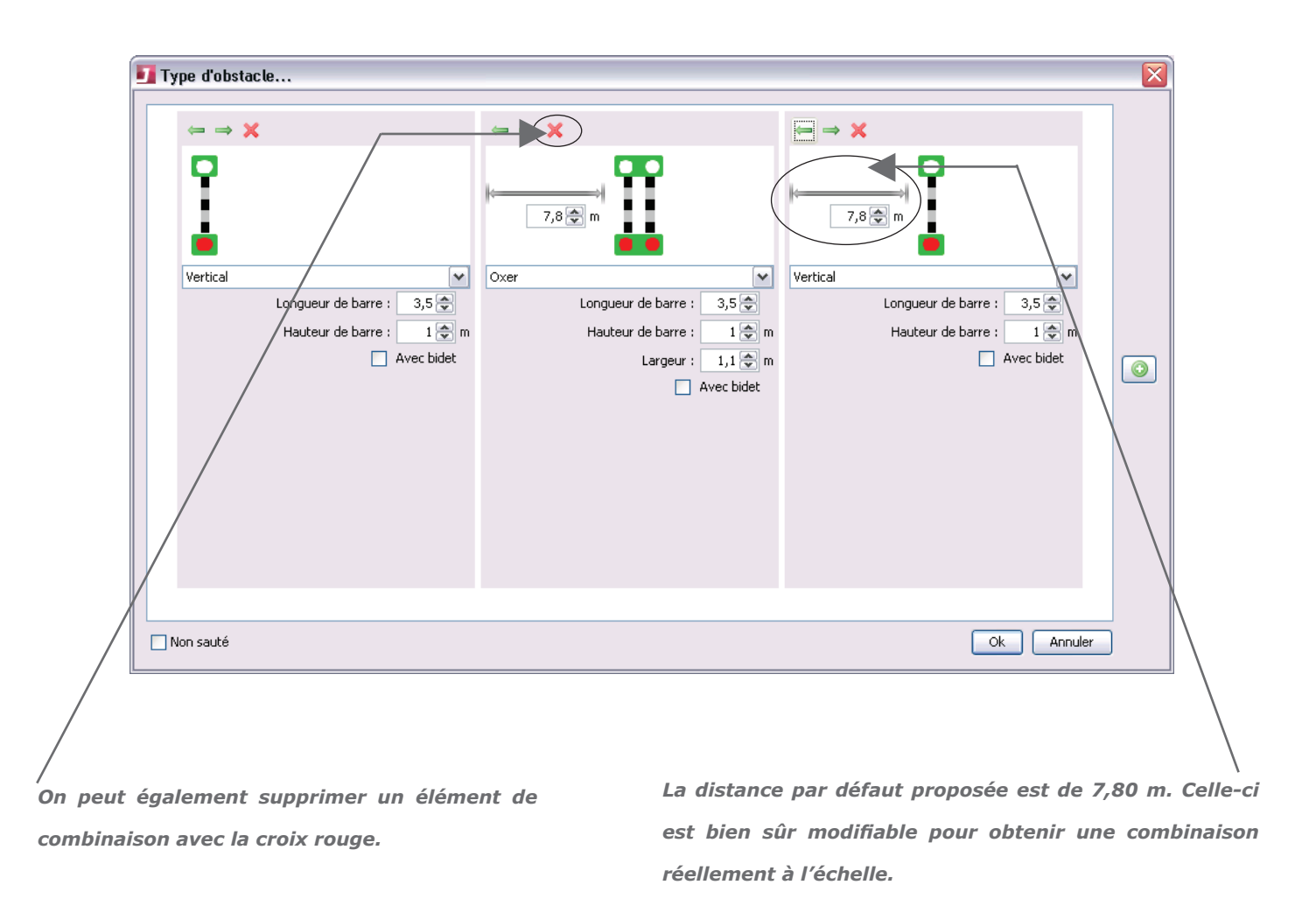

*A noter :* On peut aussi inverser simplement le sens d'un obstacle en faisant un clic droit sur celui-ci et en choisissant «inverser» .

### **2.2 LE MENU OUTILS**

En plus de pouvoir importer des images et de créer des zones de texte (2 premiers boutons), le dernier bouton permet de dessiner une ligne avec laquelle on peut découper le terrain en plusieurs zones.

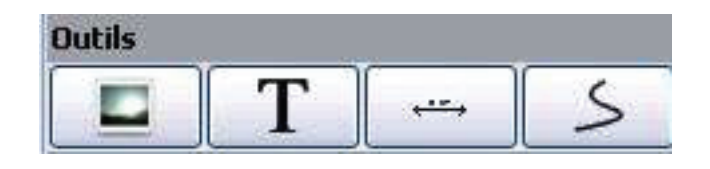

Par exemple, lorsque l'on travaille à plusieurs, on peut attribuer une zone à un chef de piste puis décrire les obstacles à construire grâce à la zone texte *(fig.2.d)*.

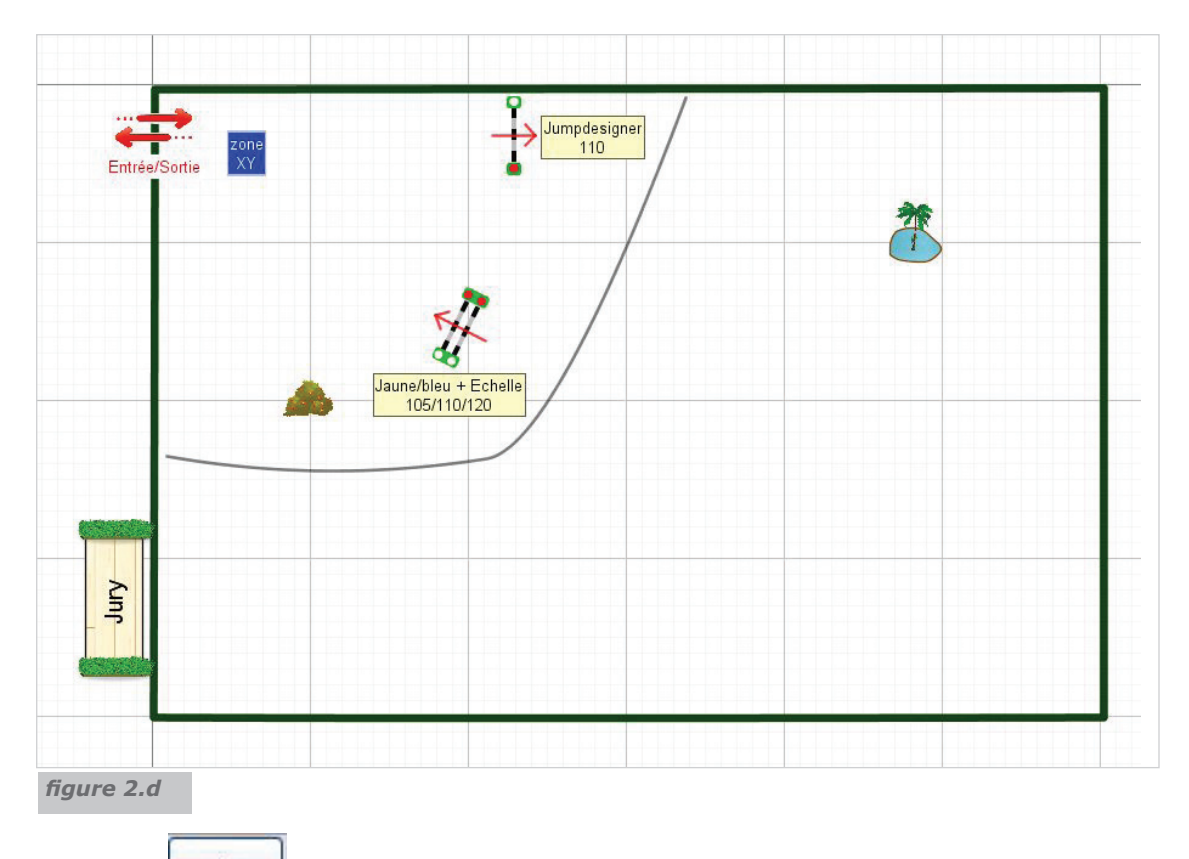

Le troisième bouton est très intéressant pour pouvoir tracer son parcours au plus juste. En cliquant sur ce bouton, une ligne bleue, de 10 m par défaut, apparaît avec un compteur. En double-cliquant sur cette ligne, on peut modifier, les points de départ et/ou d'arrivée. Le compteur se met alors automatiquement et dynamiquement à jour.

Le point du milieu permet de courber la ligne, ce qui permet de mettre en place au plus juste toutes les lignes, même les lignes courbes.

Il est possible là aussi de rajouter un point supplémentaire pour plus de précision (clic sur la ligne à l'endroit voulu en maintenant la touche Ctrl enfoncée). On peut modifier la police de la ligne de distance, voir 2.5 «Les paramètres de l'épreuve»

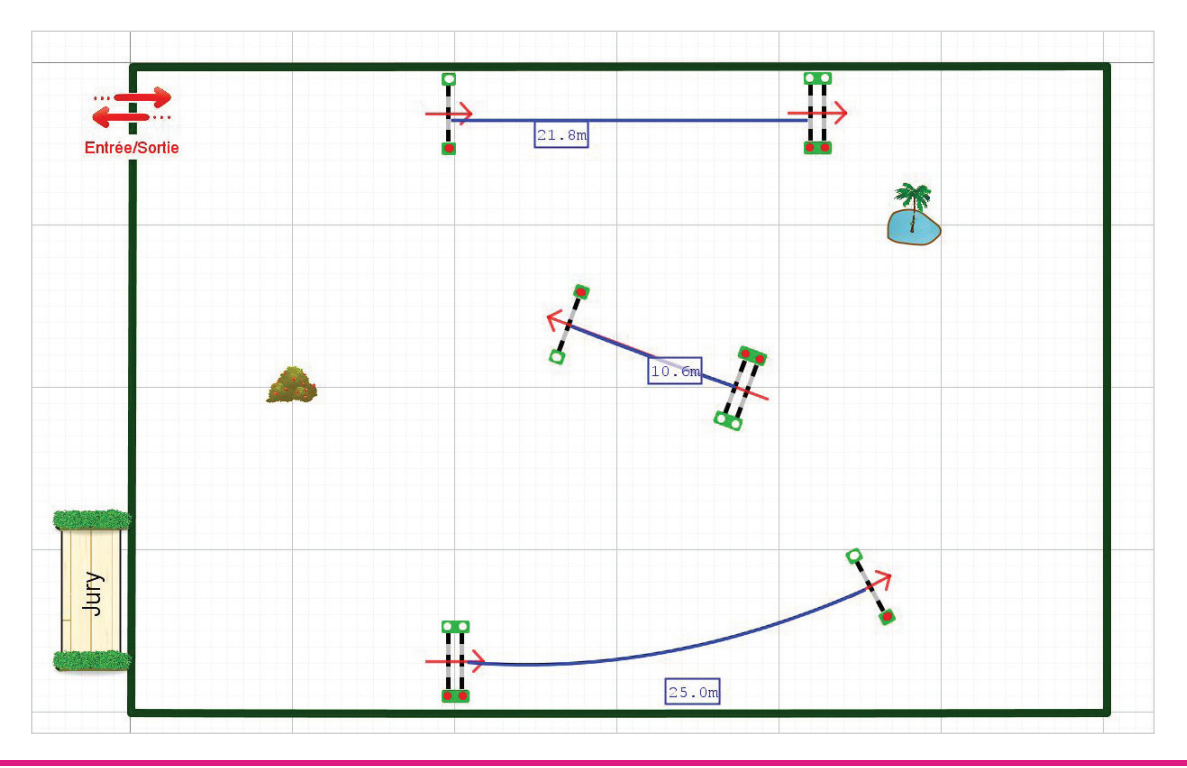

### **2.3 LES NUMEROS**

Le premier bouton permet de créer un numéro unique. Un numéro est une zone de texte comme une autre (voir p. 7) pré-formatée. Il suffit donc de double-cliquer dessus pour modifier la valeur du numéro. Comme pour toutes les formes de texte, on peut modifier les couleurs, la police…

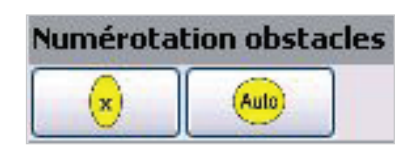

Le bouton « auto » fait apparaître autant de numéro que d'obstacles sur l'espace de travail. Pour les combinaisons, il suffit de dupliquer le numéro (clic droit -> dupliquer ou Ctrl-d une fois le numéro sélectionné) et de modifier sa valeur ensuite. On peut modifier la police des numéros, voir 2.5 «Les paramètres de l'épreuve».

> **Plus de détails pour la gestion des numéros dans « numérotation des obstacles », page 17.**

### **2.4 LA DISTANCE DU PARCOURS**

# **Trajectoire cheval**

Ce bouton permet de tracer une ligne qui représente la trajectoire du parcours et qui permettra de mesurer la distance de celui-ci. Pour tracer la ligne, il suffit de garder le bouton gauche de la souris enfoncé et de dessiner la trajectoire.

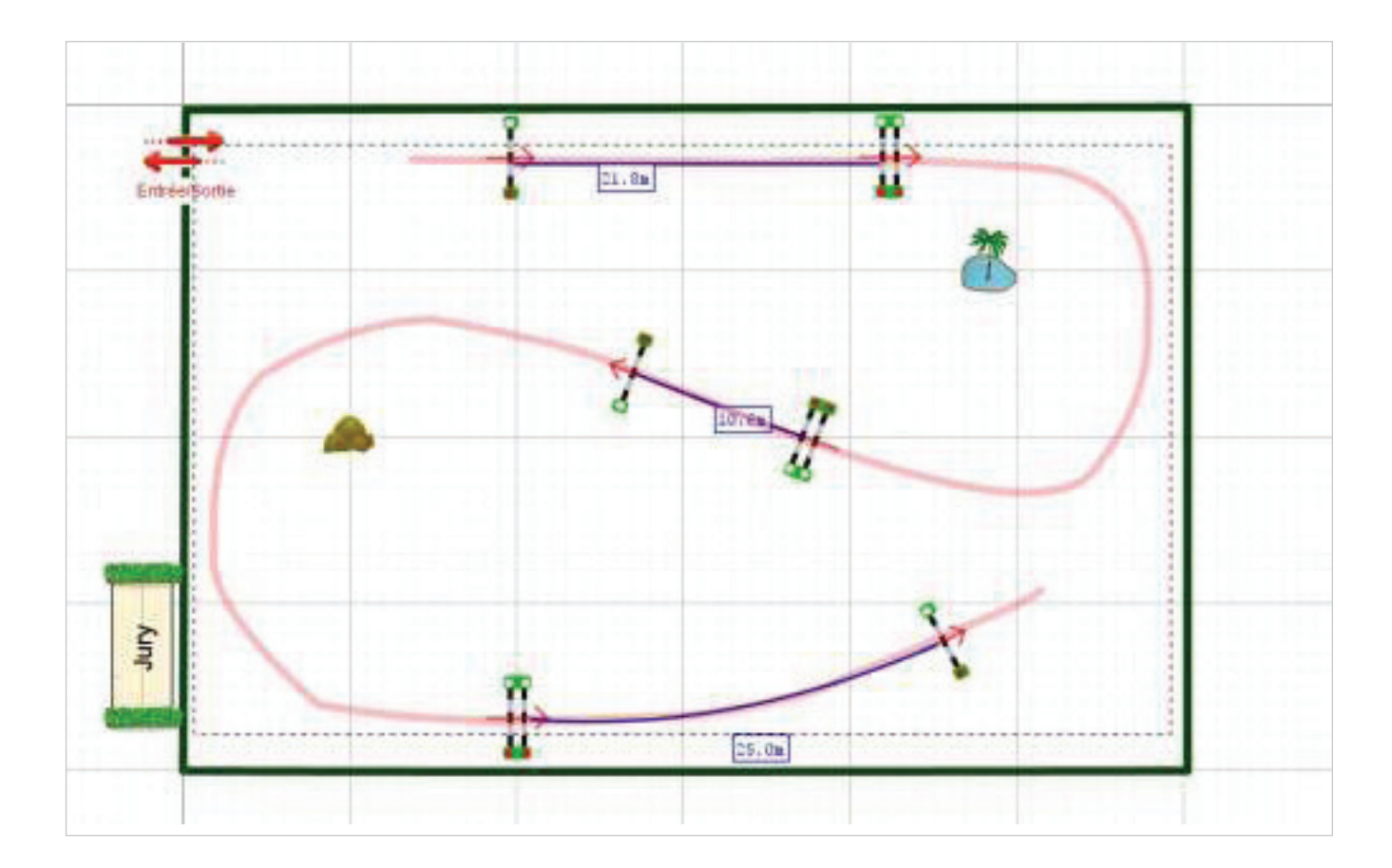

En double-cliquant sur la trajectoire, on peut modifier celle-ci en bougeant les différents points *(fig.2.e)* Comme lors de la création du terrain, on peut supprimer des points (sélection du point qui devient vert puis touche « suppr ») ou ajouter des points (clic sur la ligne à l'endroit voulu en maintenant la touche Ctrl enfoncée). On peut également modifier la densité de nombre de point sur la trajectoire, voir 2.5 «Les paramètres de l'épreuve».

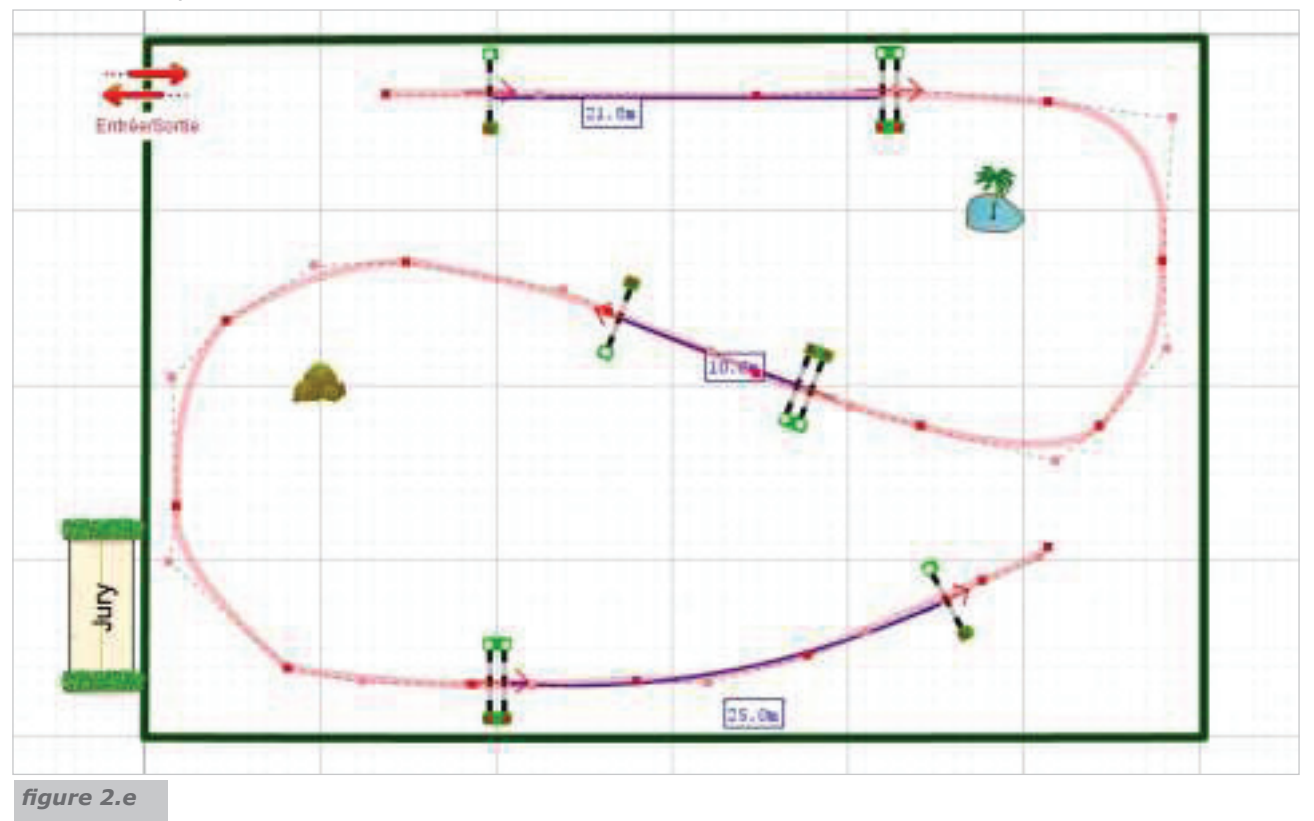

Une fois la ligne tracée comme vous le voulez, vous pouvez calculer la distance du parcours en faisant un clic droit sur la ligne et en cliquant sur distance.*(fig.2.f)*

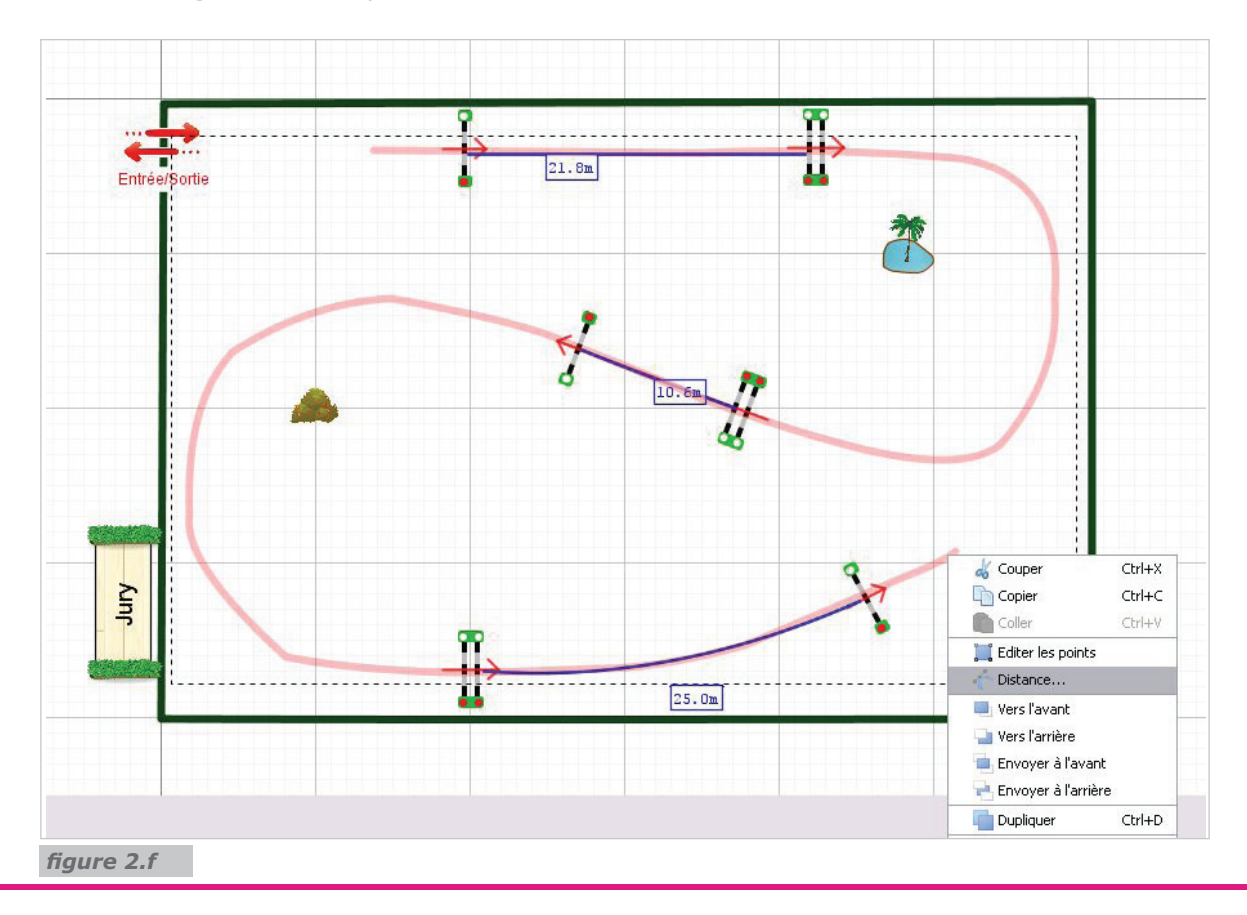

La fenêtre suivante apparaît alors :

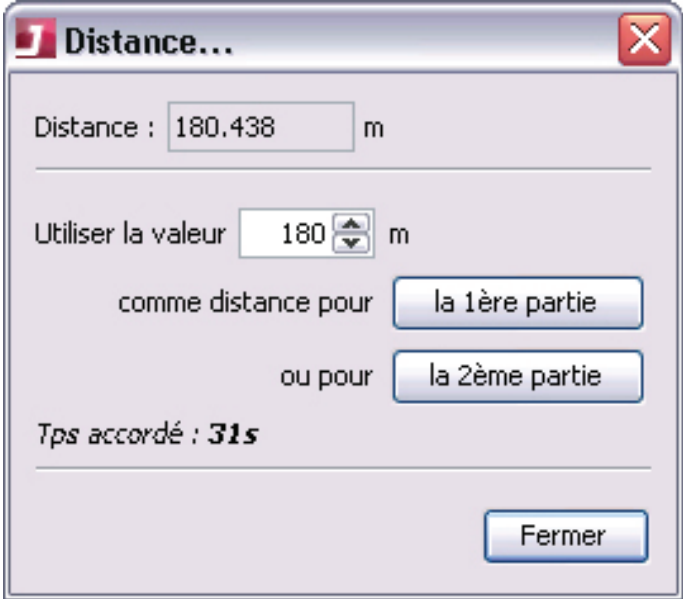

La distance exacte du tracé s'affiche en haut, une valeur arrondie par défaut est proposée qui peut se modifier. Le temps accordé qui correspond à la distance (en fonction de la vitesse choisie) s'affiche et se modifie dynamiquement en cas de modification de la distance choisie.

Il suffit alors de dire si la distance correspond à la 1ère partie de l'épreuve (épreuve sans barrage, 1er tour d'une épreuve à barrage, 1ère étape d'un temps différé…) ou à la 2ème partie de l'épreuve (barrage, 2ème étape d'un temps différé…).

### **2.5 LES PARAMETRES DE L'EPREUVE**

Pour saisir les paramètres d'une épreuve, il faut cliquer sur le bouton, la fenêtre suivante s'ouvre :

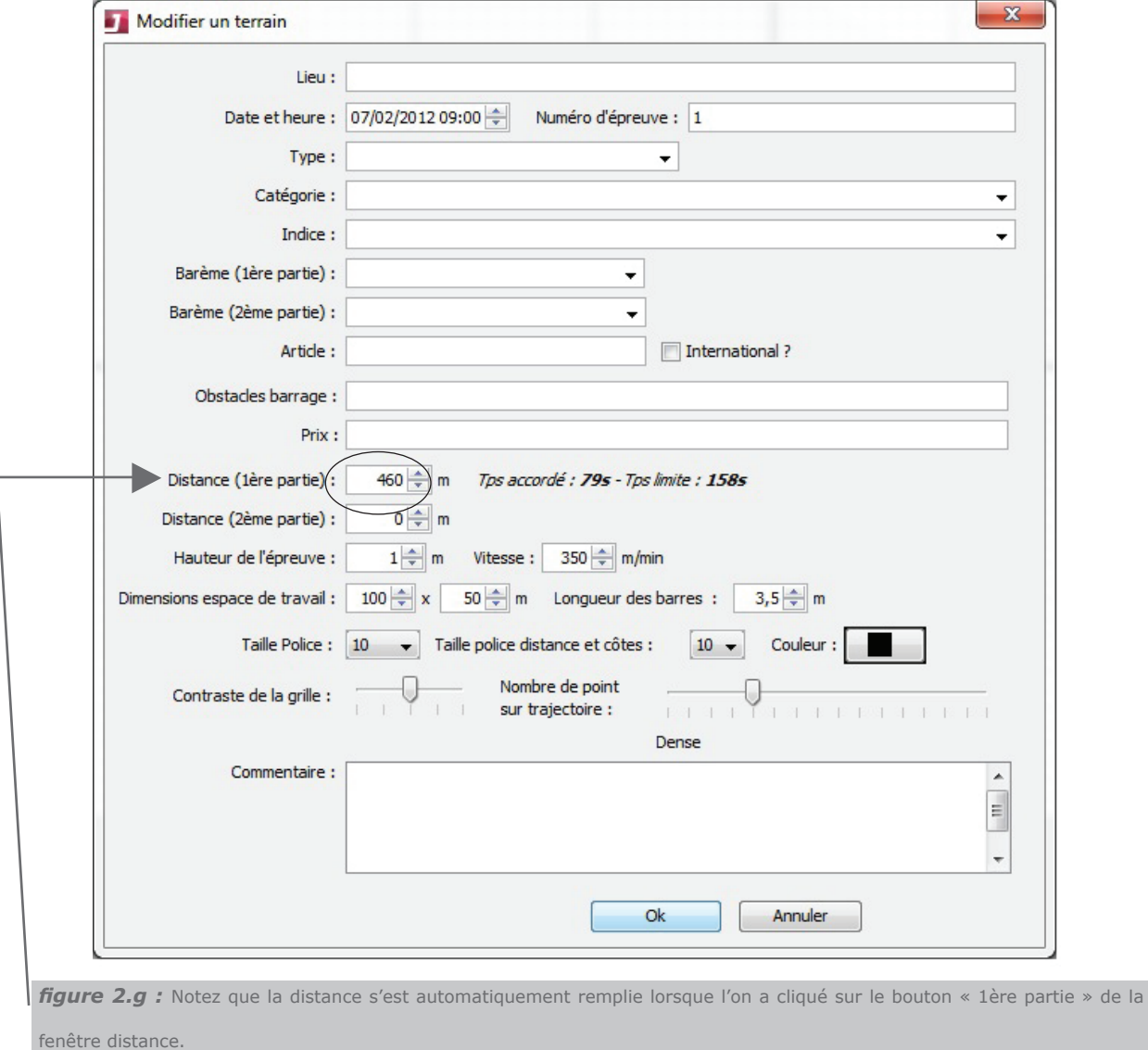

On peut saisir ces paramètres à n'importe quel moment, cependant **attention, la longueur des barres et la hauteur de l'épreuve influent sur la taille par défaut des obstacles. Il vaut donc mieux saisir ces deux paramètres avant de tracer l'épreuve.**

De même, la vitesse de l'épreuve influe sur le calcul du temps accordé. Il faut donc la saisir avant de calculer la distance du parcours.

Notez que la distance s'est automatiquement remplie lorsque l'on a cliqué sur le bouton « 1ère partie » de la fenêtre distance.*(fig. 2.g)*

L'article apparaît automatiquement lors de la saisie du barème, vous pouvez cocher la case «international ?» pour obtenir l'article international.

Chaque zone propose des valeurs par défaut en fonction du règlement mais on peut aussi saisir « manuellement » ce que l'on veut dans chaque zone.

Tous ces éléments seront repris lors de l'impression du parcours.

Le paramètre « couleur » permet de définir la couleur du petit carré présent dans chaque onglet afin de pouvoir classer visuellement les épreuves en fonction des besoins.

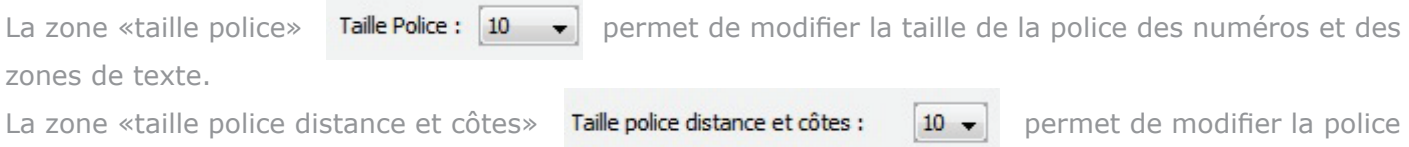

de la ligne de calcul de distance.

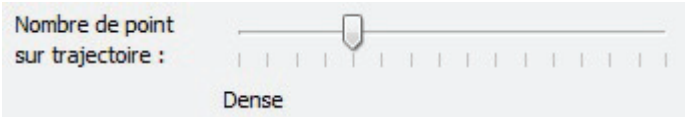

Le curseur «Nombre de point sur trajectoire» permet de modifer le nombre de point présents sur la trajectoire de mesure du parcours.

Le curseur **Contraste de la grille :** permet d'augmenter ou de diminuer l'épaisseur des lignes du quadrillage.

La zone commentaire permet d'ajouter des informations sur l'épreuve qui ne seraient pas fournies ailleurs.

# Notion de calques / Chapitre

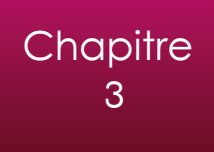

### **3.1 LES DIFFERENTS CALQUES**

On trouve sur la barre de boutons à droite six groupes d'éléments :

- **Terrain**
- Outils
- Décor, éléments naturels
- Obstacles
- Numérotation obstacles
- Trajectoire cheval

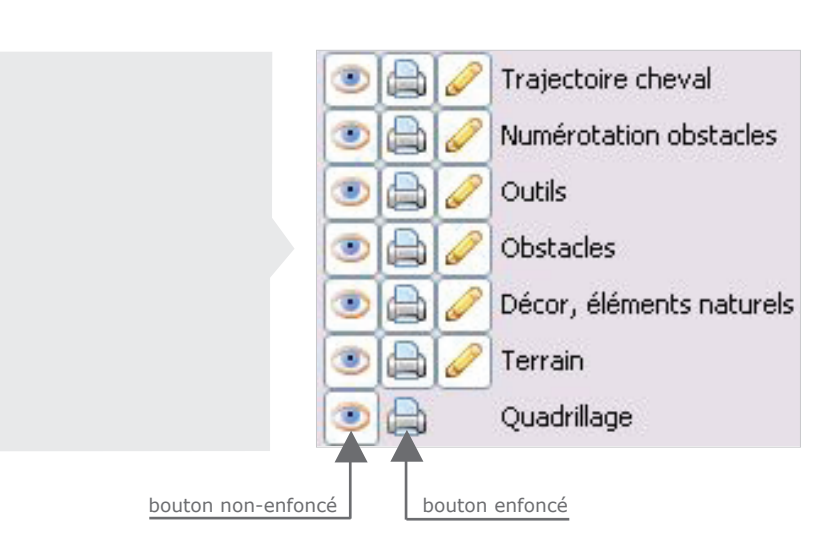

### **On retrouve ces mêmes groupes (plus le quadrillage) sous la barre de boutons.**

Il faut voir le plan comme la superposition des différents calques. Chaque calque est :

- visible ou non
- imprimable ou non
- modifiable ou non

Les objets du groupe « obstacles » appartiennent au calque « obstacles » et ainsi de suite ...

Par défaut, tous les éléments sont visibles, imprimables et modifiables. Sauf pour le quadrillage qui est visible mais non imprimable. C'est pour cela que l'on trouve plusieurs boutons pour créer une zone de texte ou pour insérer une image : tout dépend dans quel calque on veut insérer l'élément.

### **Par exemple :**

Si on enfonce le bouton du calque « trajectoire cheval » sur un plan fini où on a effectué la mesure de la distance, la trajectoire ne s'imprimera pas bien qu'elle soit visible à l'écran.

Si on enfonce le bouton **du** du calque « trajectoire cheval », on ne verra plus la ligne rouge du tracé mais celle-ci ne sera pas effacée, il suffira de recliquer sur le bouton pour qu'elle apparaisse à nouveau.

Si on enfonce le bouton du calque « terrain », on ne pourra plus modifier le terrain (sauf si on reclique sur le même bouton), cela peut éviter des modifications non souhaitées lors de clics « malheureux ».

Une **utilisation courante** lorsque l'on a créé un plan de travail avec des zones, des distances… on clique sur le bouton du calque « Outils » et les différents objets de ce calque ne s'imprimeront pas pour les plans du jury et pour l'affichage. Par contre, si on reclique sur le même bouton, on peut imprimer pour les différents chefs de piste, un plan avec toutes les indications. *(Voir l'exemple en fin de document)*

### **Cas de superposition d'objets**

L'ordre des calques dans la grille ci-dessus définit l'ordre quand on superpose deux objets de calques différents. Par exemple, la trajectoire sera toujours au dessus des autres objets puisque le calque correspondant est premier dans la liste.

De même, les obstacles seront toujours au dessus des éléments de décor mais dessous les objets « Outils ».

A l'intérieur d'un même calque, on peut décider quel objet sera au dessus de l'autre en faisant un clicdroit sur l'objet.

### **Suppression d'objets**

On peut supprimer tous les éléments d'un même calque simplement en faisant un clic-droit sur le nom du calque *(fig 3.a)*

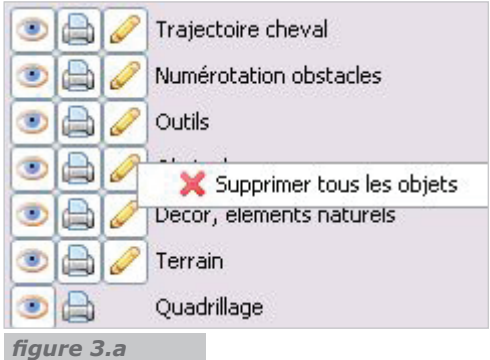

### **3.2 LA NUMEROTATION DES OBSTACLES**

Le calque « Numérotation des obstacles » offre une fonctionnalité supplémentaire. On peut ranger tous les objets de ce calque.

C'est-à-dire que si, après avoir tracé son parcours, on le duplique (voir chapitre suivant) pour préparer la prochaine épreuve, on peut alors ranger les numéros, qui reviendront à l'endroit où ils sont apparus.

Il reste à faire quelques modifications et remettre les numéros pour le nouveau parcours. Cela évite de devoir les recréer.

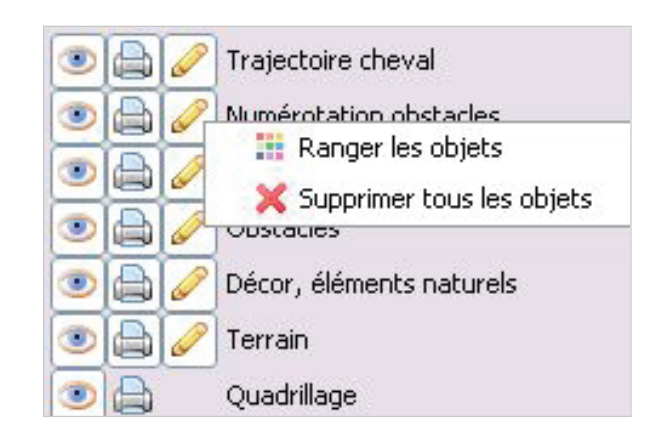

Les numéros étant une zone de texte, on peut très bien s'en servir pour indiquer les lignes de départ et/ ou d'arrivée.

On fait apparaître un numéro, on double-clique pour modifier le texte. On choisit Départ comme texte, on change la couleur du fond et on obtient un joli panneau départ.

L'avantage étant que quand on « rangera » les numéros, le panneau départ se « rangera » aussi et on pourra le réutiliser sans avoir besoin de le recréer.

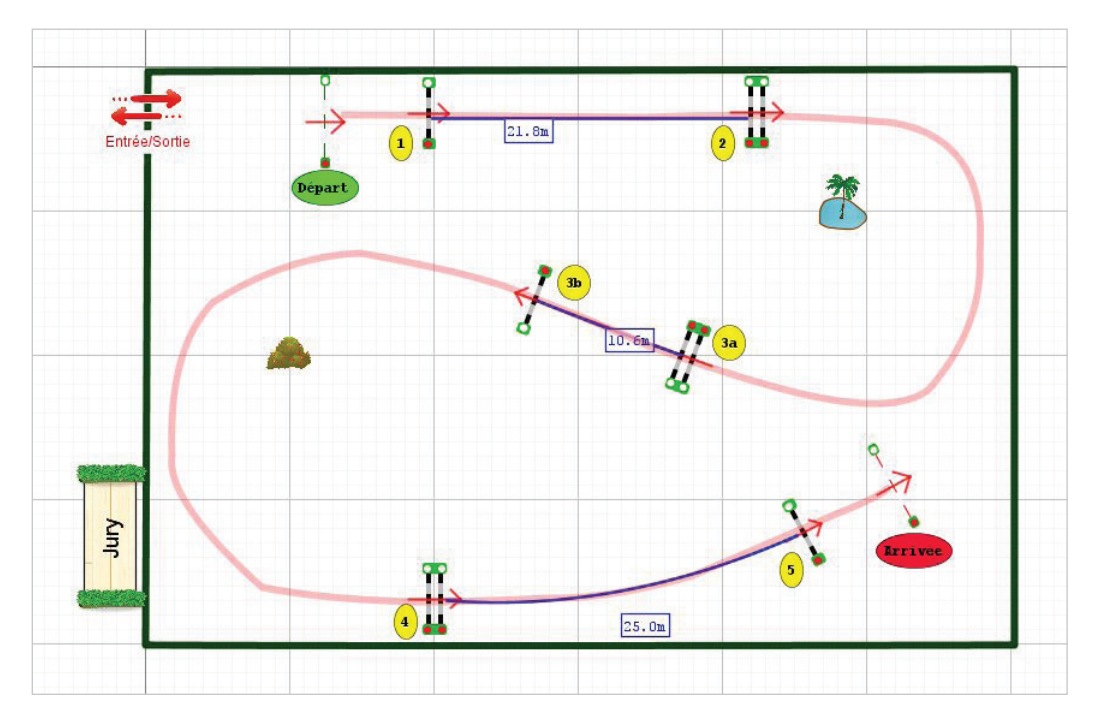

En cliquant, sur « ranger les objets » on obtient :

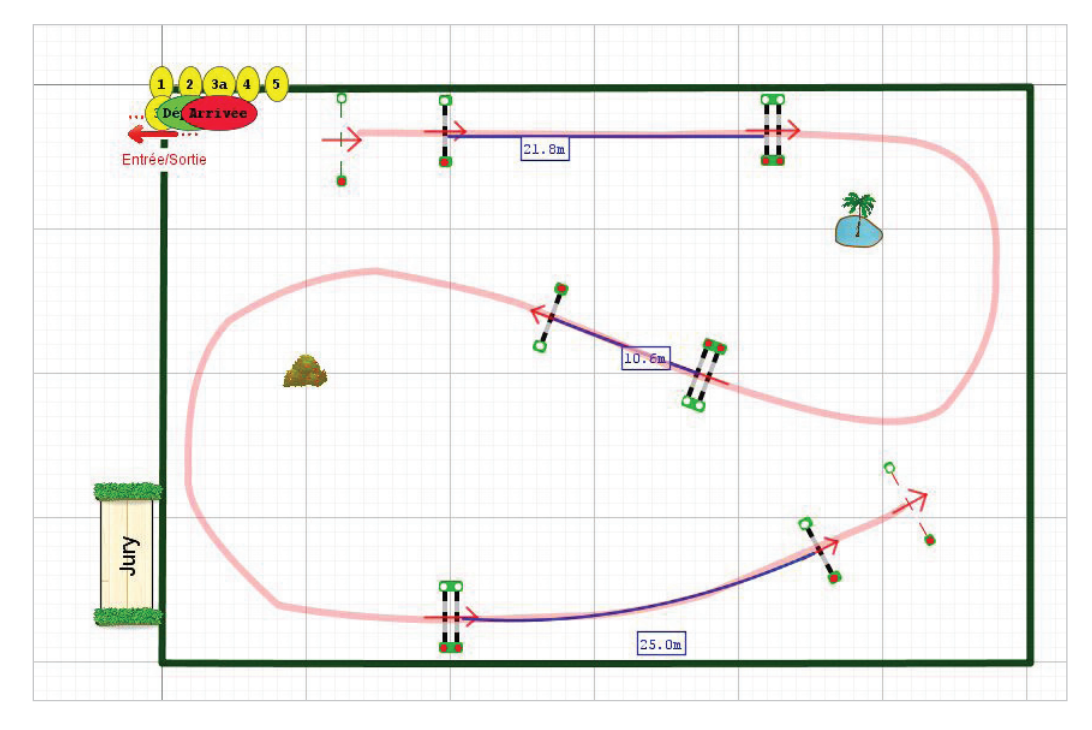

Il ne reste plus qu'à faire les modifications et remettre les numéros.

# La gestion de son document /

## **4.1 MANIPULATION DES ONGLETS**

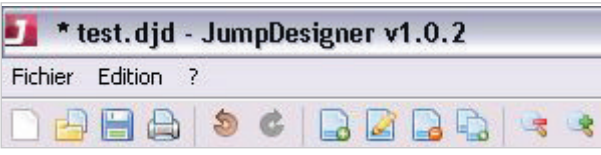

Il est possible de supprimer l'onglet sur lequel on travaille avec l'icône On peut créer un nouveau document vide en cliquant sur

On peut également dupliquer l'onglet courant, c'est le meilleur moyen de passer d'une épreuve à une autre. On peut en effet repartir depuis l'épreuve précédente mais aussi recommencer sur un terrainvierge. Quand on clique sur le bouton  $\Box$  on obtient la fenêtre suivante :

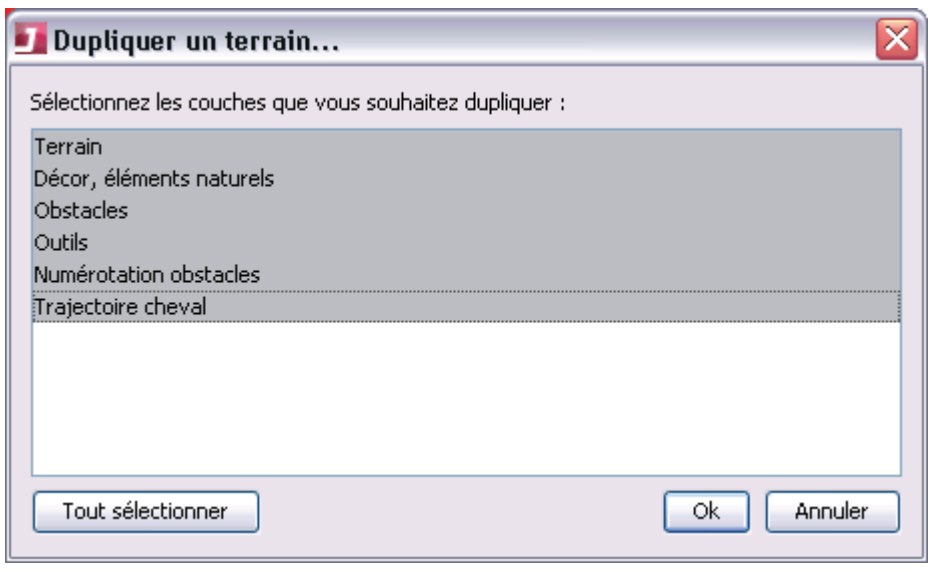

Par défaut, tous les éléments sont dupliqués, c'est-à-dire que l'on crée un onglet à l'identique de l'onglet courant.

Cependant, on peut ne dupliquer que les calques que l'on souhaite. Par exemple, si on veut travailler sur le terrain vierge, il suffit de sélectionner que le calque « terrain » ou, les calques « terrain » et « décor ».

Pour sélectionner plusieurs caques sans les garder tous, il faut cliquer sur chaque ligne que l'on veut garder en garder la touche « Ctrl » du clavier enfoncée.

Le nom d'un onglet dépend des éléments saisis dans les paramètres de l'épreuve. Il se compose du numéro de l'épreuve, du type d'épreuve et de la hauteur de celle-ci. On peut facilement déplacer l'ordre des onglets avec la souris.

### **Astuce**

Pour retravailler sur un terrain vierge, on peut dupliquer également les numéros puis les « ranger » (voir p.17), faire son parcours et remettre les numéros. Cela évite de les recréer.

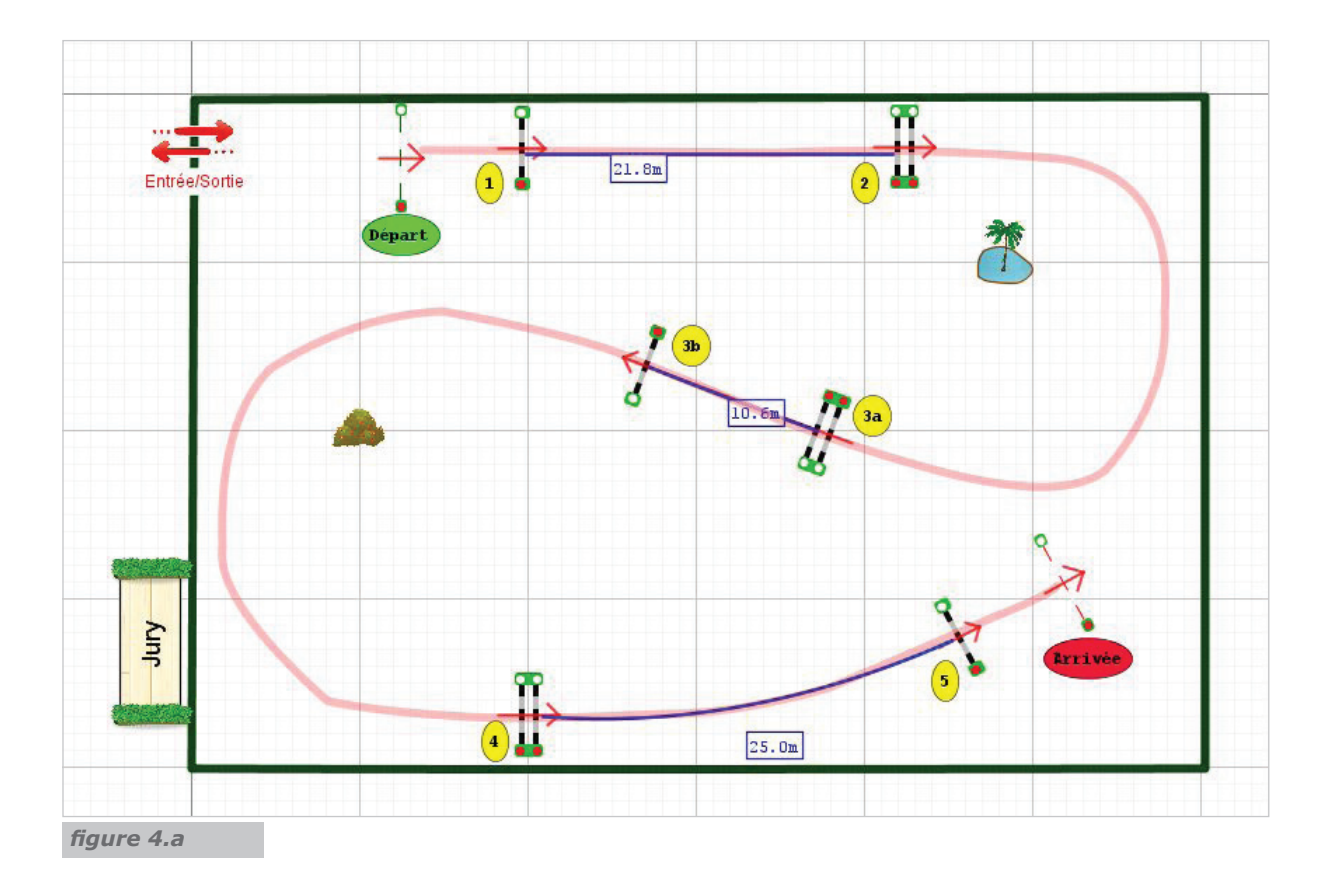

Depuis le parcours ci-dessus *(fig .4.a)* si je clique sur dupliquer et que je sélectionne les éléments suivants :

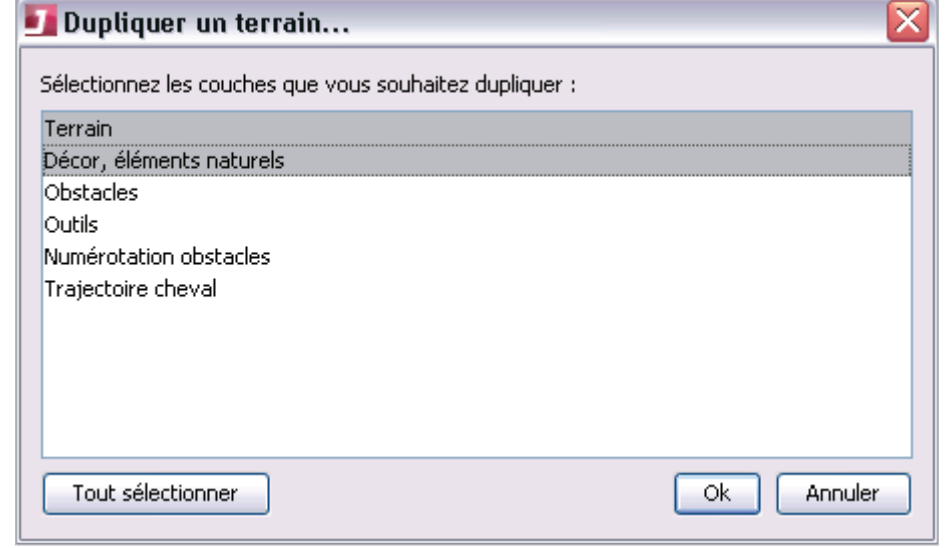

J'obtiens un nouvel onglet *(fig.4.b)*, je n'ai plus qu'à tracer ma nouvelle épreuve et de modifier les propriétés de celle-ci avec le bouton

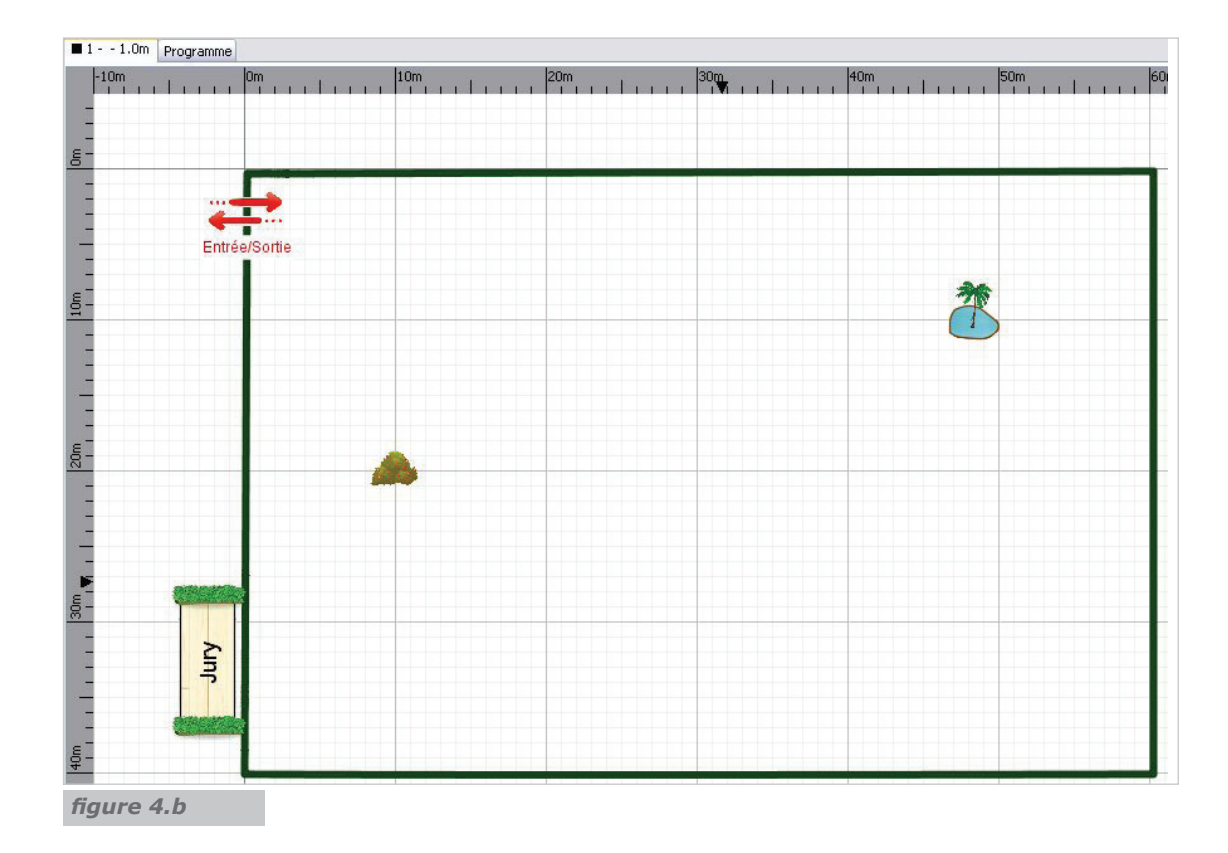

### **Astuce**

L'effet miroir : Avec les nouveaux boutons,  $\Box$  **d** is an on peut inverser, par rapport à un axe vertical ou horizontal, un ensemble d'objets sélectionnés. En sélectionnant tous les obstacles d'un parcours et en cliquant une fois sur chaque bouton, on peut donc inverser le sens de son parcours.

### **4.2 LE COPIER COLLER**

### **La sélection multiple d'objets :**

On peut désormais grâce au bouton  $\begin{bmatrix} \cdot & \cdot & \cdot \\ \cdot & \cdot & \cdot \\ \cdot & \cdot & \cdot \end{bmatrix}$  sélectionner un groupe d'objet. On peut sélectionner tous les objets présents mais, comme lors de la duplication, on peut choisir seulement les objets venant de un ou plusieurs calques.

Si on veut ajouter (ou retirer) un ou plusieurs objets à la sélection, il suffit de sélectionner le(s) objet(s) en appuyant préalablement sur la touche « Ctrl ».

### **Le copier coller :**

Quand on fait un copier/coller sur un objet, le nouvel objet se place à côté de l'ancien.

De plus, si on fait un copier sur un ou plusieurs objets et que l'on colle sur un autre onglet, les objets se placent exactement à la même position que sur l'onglet source. Pour sélectionner plusieurs objets, on peut bien sûr utiliser le bouton ci-dessus. Pour faire le copier, une fois les objets sélectionnés, faire un clic doit sur l'un des objets en maintenant la touche « Ctrl » enfoncée.

On peut également faire un copier coller vers un autre document Jumpdesigner, pour cela :

- Sélectionner les objets à copier sur le document source puis « copier »
- Faire fichier -> ouvrir (le fichier en cours va être fermé, confirmer ou non l'enregistrement des modifications)
- Choisir le document sur lequel on veut copier
- Clic droit « coller » à l'endroit voulu sur le nouveau document.

Attention, cette dernière manipulation fonctionne bien si le document « source » a été créé avec la version 1.1, sinon elle ne fonctionne pas.

### **4.3 ENREGISTRER UN DOCUMENT**

Pour sauvegarder le document en cours, il suffit de cliquer sur le bouton **.** Si vous n'avez pas encore sauvegardé votre document, vous devrez choisir à quel endroit vous voulez conserver celui-ci et lui donner un nom. Les documents sont créés au format jumpdesigner (.djd)

### **Vous pouvez sans problème échanger vos documents avec d'autres personnes possédant jumpdesigner.**

Après avoir lancé JumpDesigner, vous pouvez ouvrir votre document avec le bouton  $\boxdot$ .

### **Impression**

Pour lancer l'impression, cliquez sur puis choisissez la ou les épreuve(s) à imprimer :

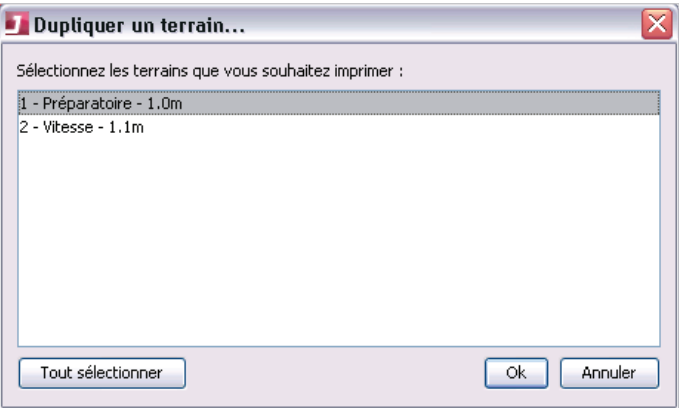

Le cartouche d'impression contient toutes les informations renseignées dans les propriétés de l'épreuve. L'impression utilise au mieux l'espace sur la feuille en fonction des éléments présents sur l'espace de travail. De ce fait, le cartouche d'impression peut être horizontal et se situer sur le haut de la feuille ou être vertical se situer à droite de la feuille.

Pensez à télécharger et installer PDFCreator (outil gratuit) pour éditer vos plans en PDF si besoin.

# Exemples /

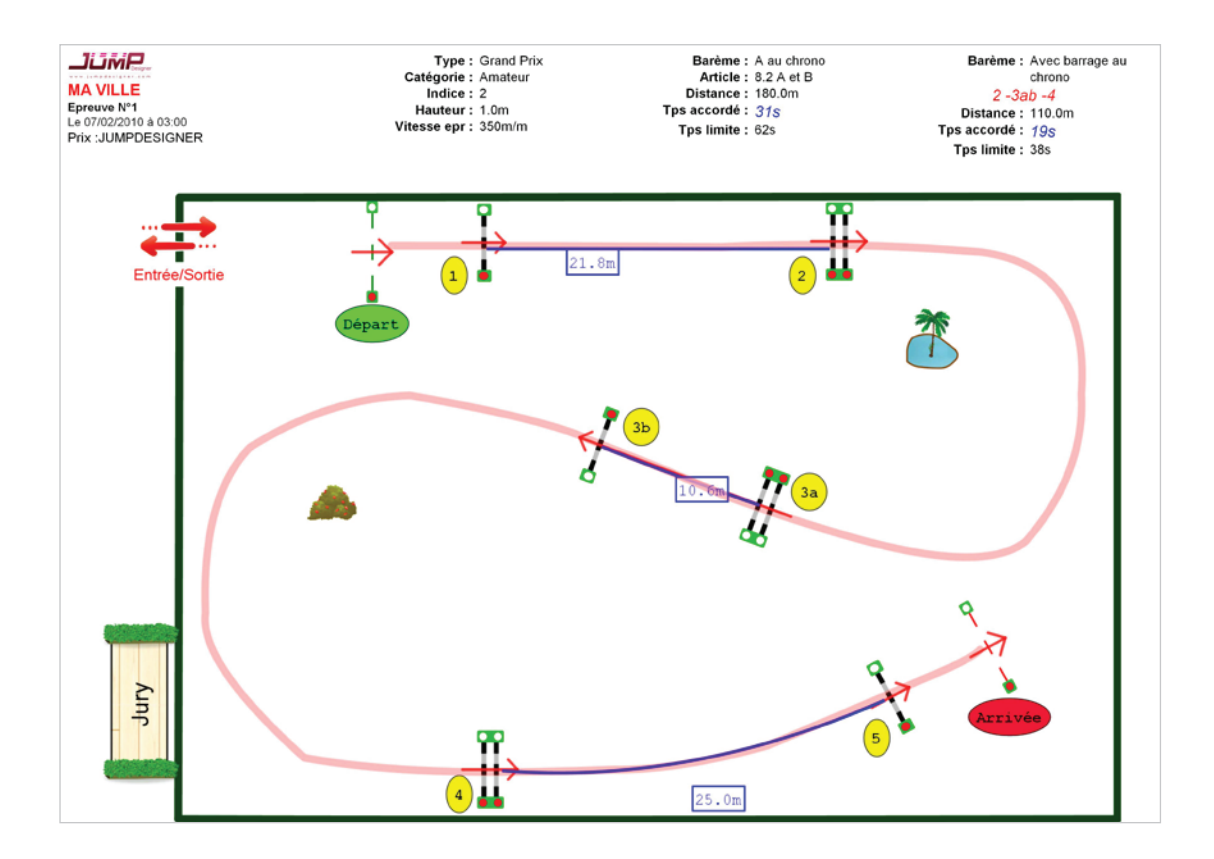

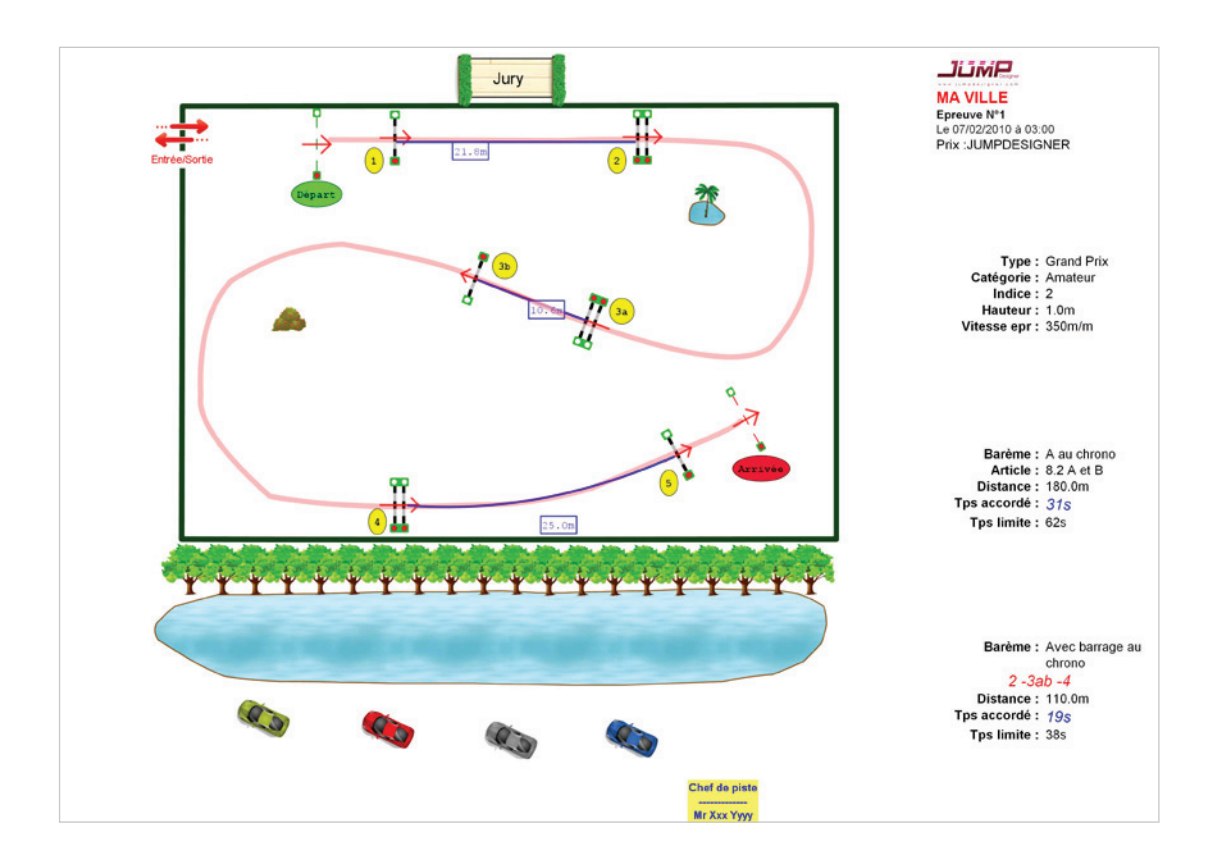

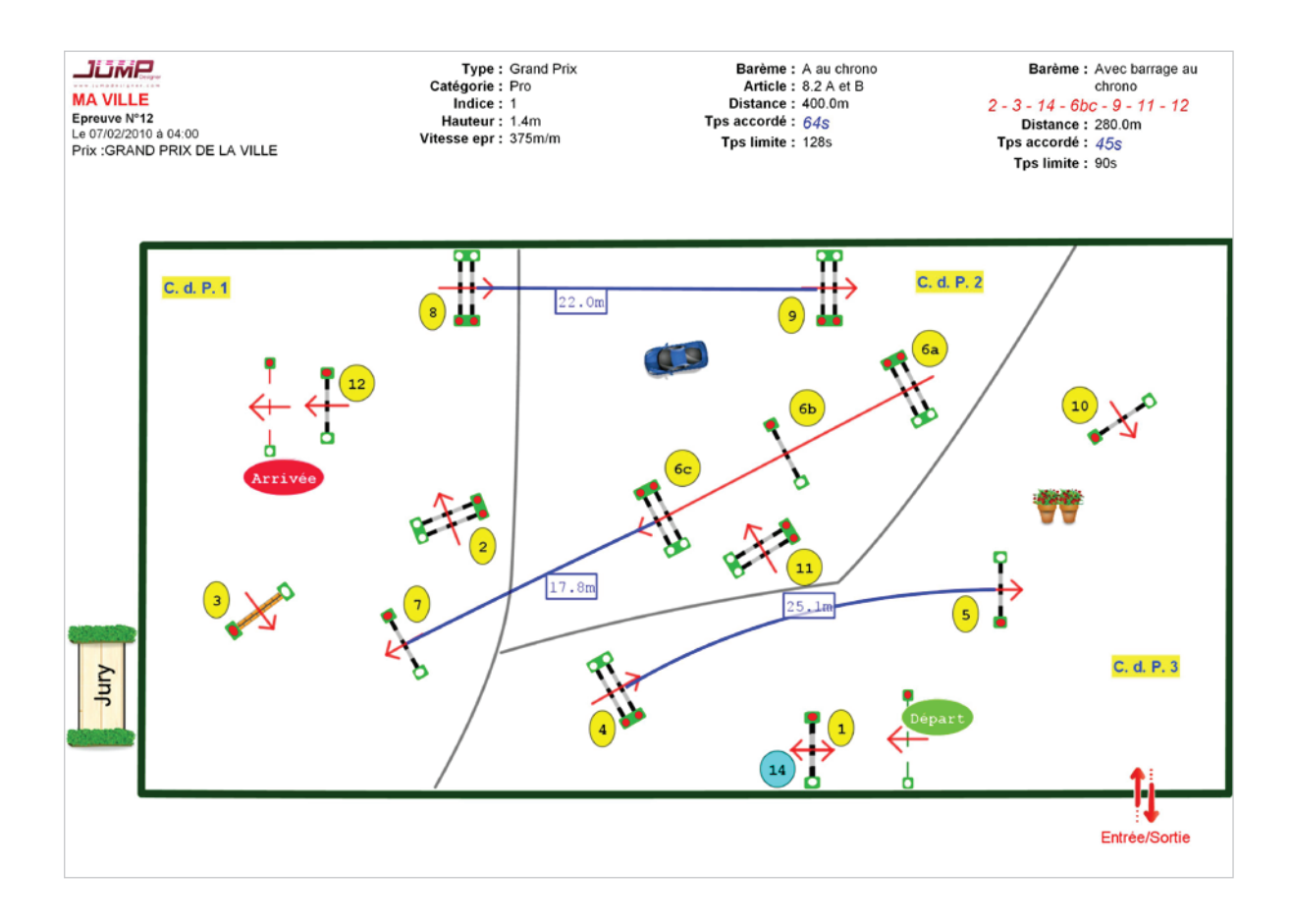

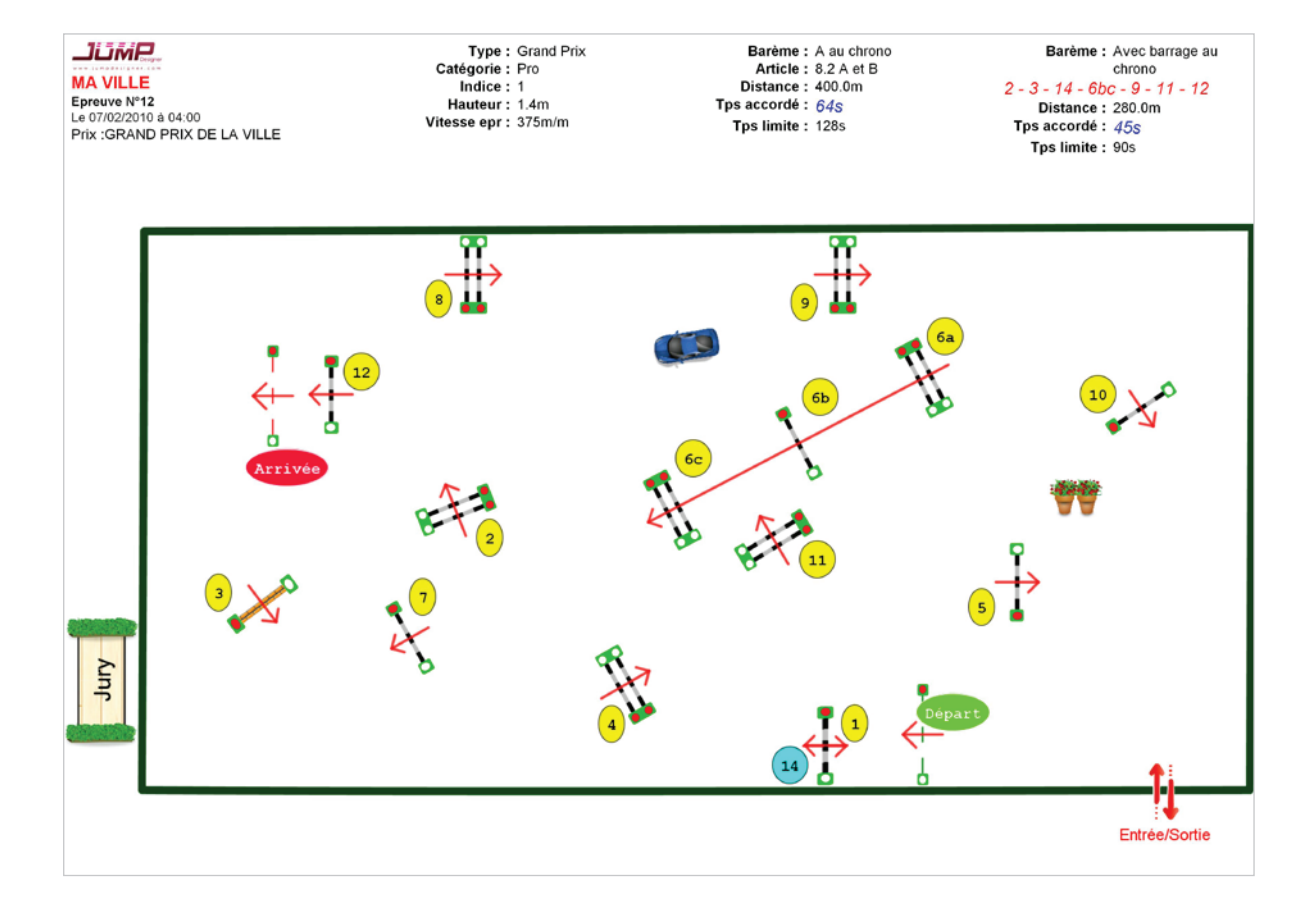